# FRIAMAT®

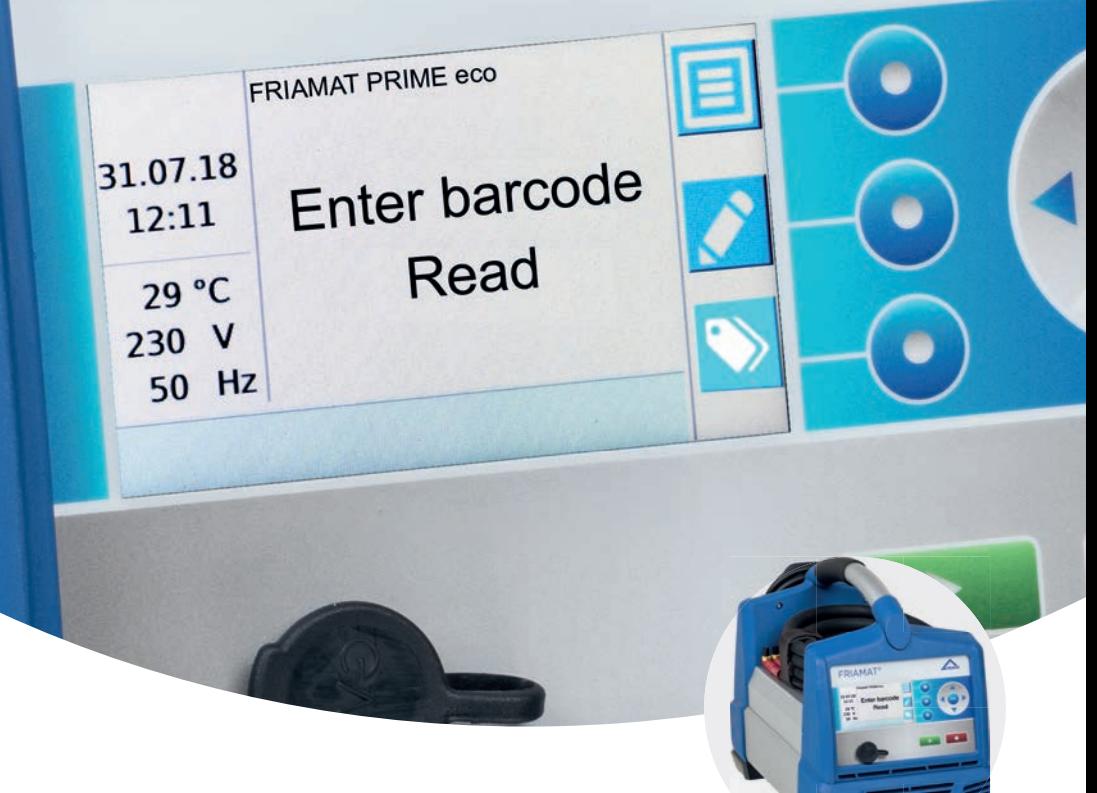

# **Инструкция за експлоатация**

# FRIAMAT prime eco

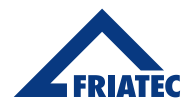

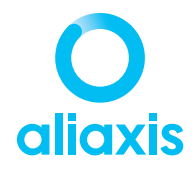

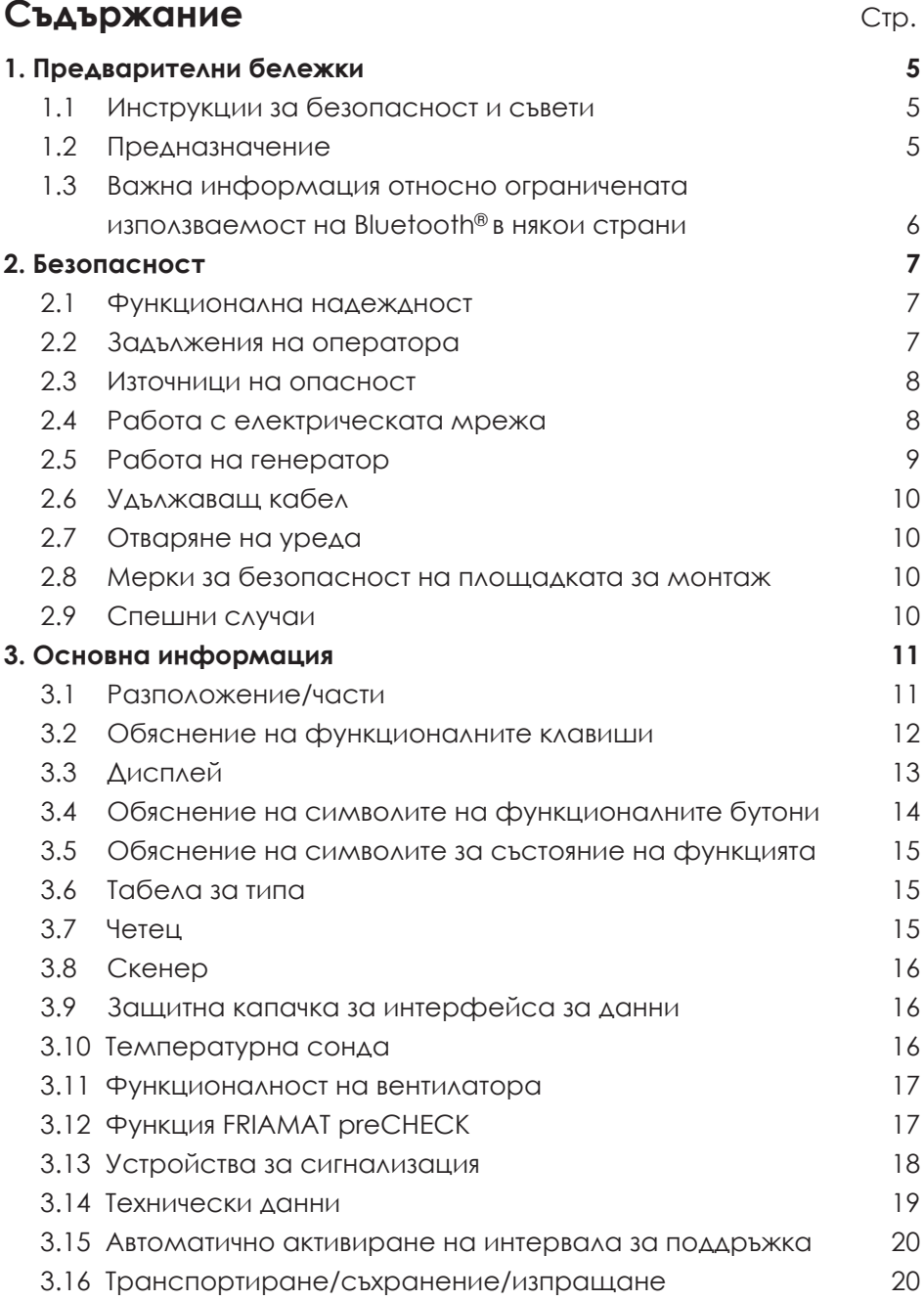

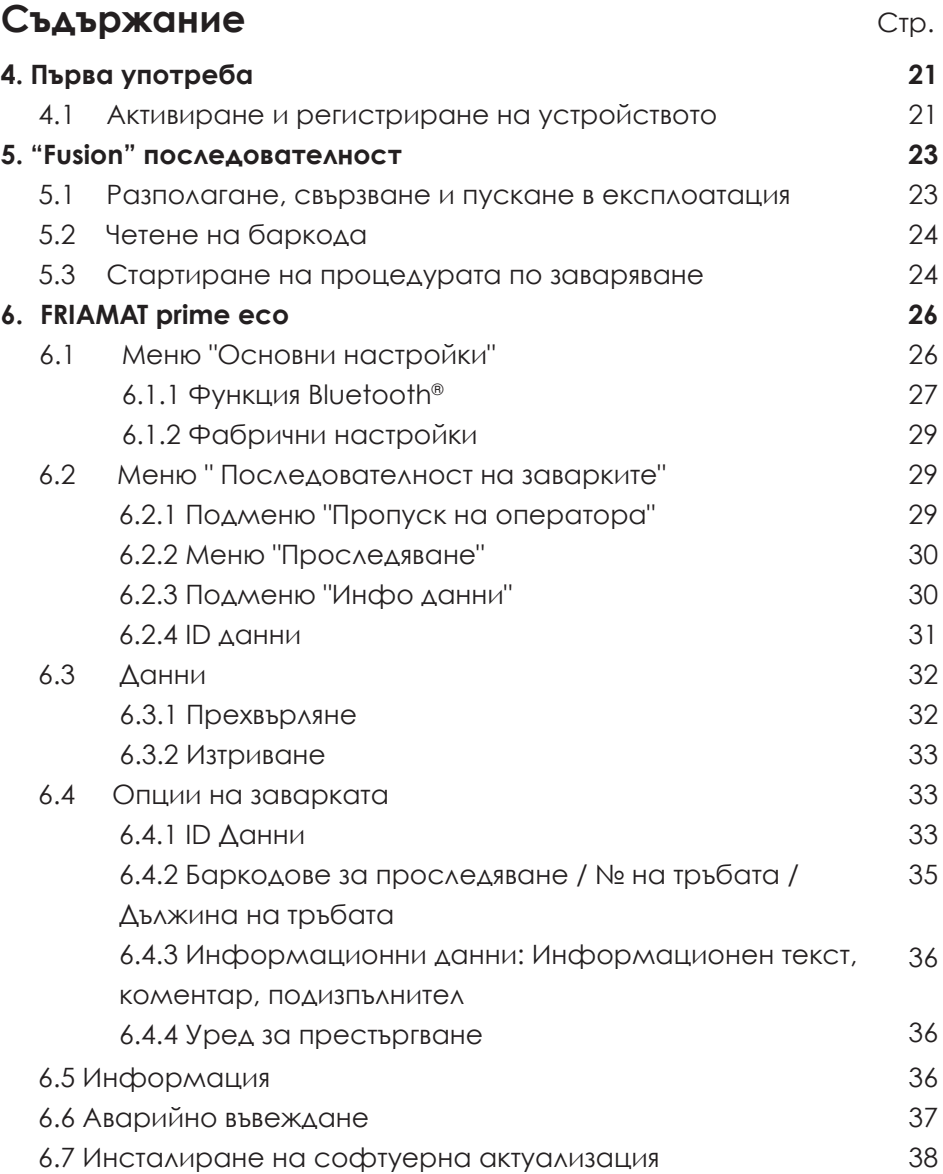

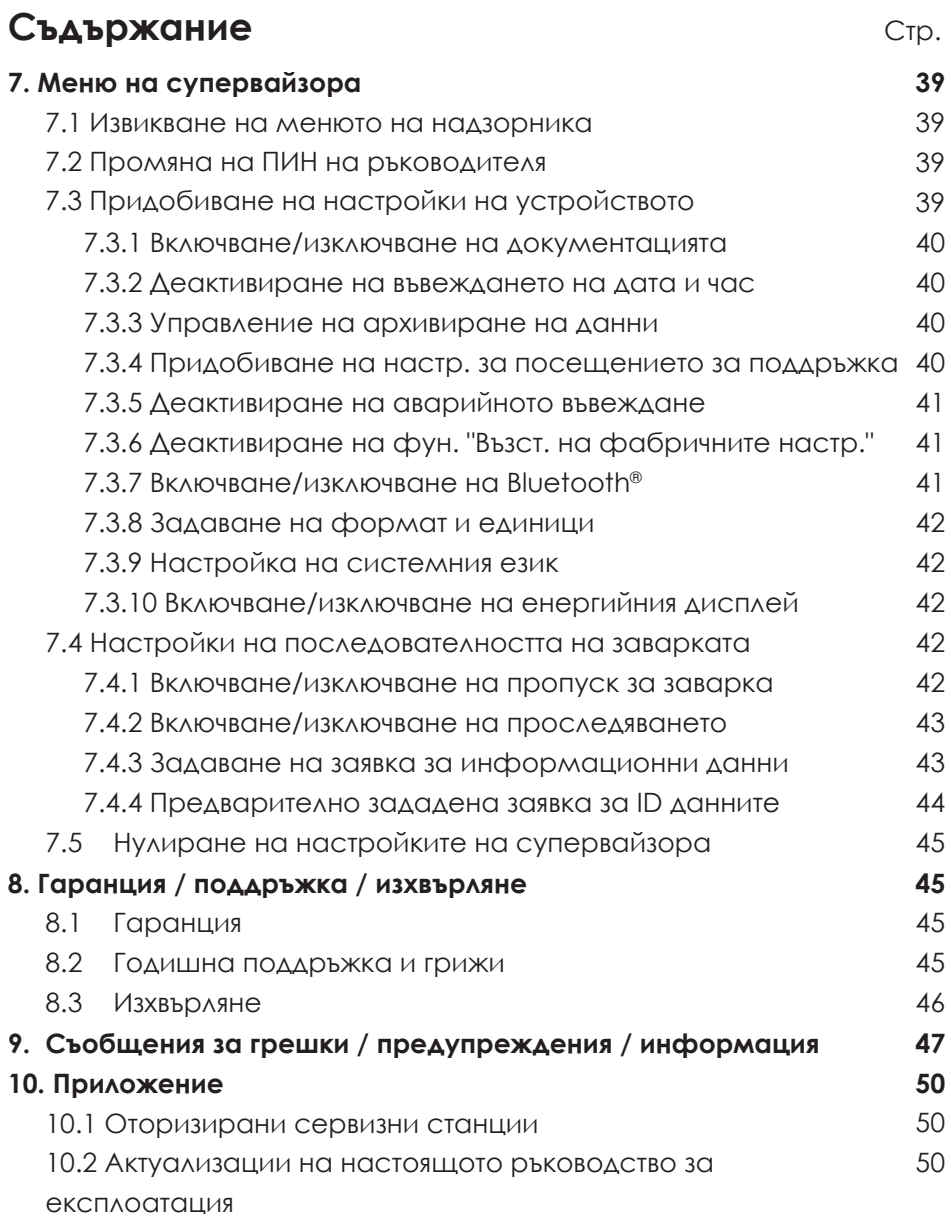

# **1. Предварителни бележки**

# **1.1 Инструкции за безопасност и съвети**

В това ръководство за експлоатация са използвани следните символи с предупреждения:

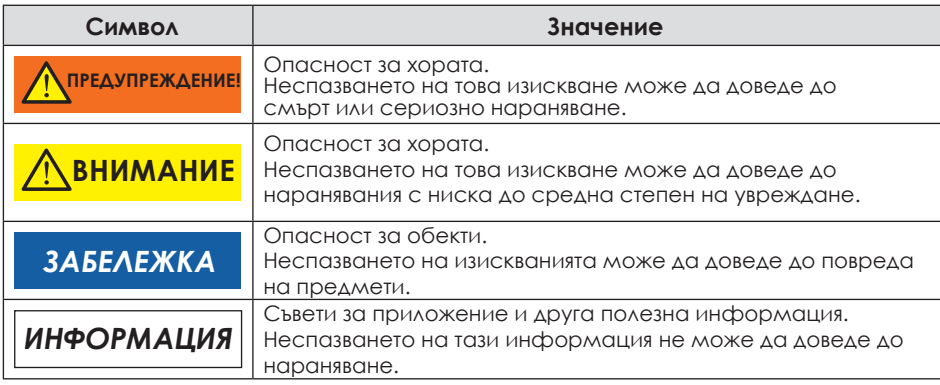

# **1.2 Предназначение**

Устройствата за заваряване FRIAMAT са предназначени за прилагане на максимално напрежение на заваряване от 48 V върху:

- FRIALEN $^{\circledR}$  сигурни фитинги с тръби за налягане от HDPE (SDR 17-7),
- FRIALEN<sup>®</sup> XL големи тръбни инсталации с HDPE тръби за налягане (SDR 17-7), и
- FRIAFIT<sup>®</sup> канализационни фитинги с канализационни тръби от HDPE (SDR 17-33).

Устройствата за заваряване FRIAMAT могат да се използват и за фитинги от други производители, когато тези изделия имат 24-цифрен баркод, съответстващ на ISO 13950:2007-03. С опционалния 1D/2D скенер FRIAMAT е готов да чете и обработва и 2D баркодове в съответствие с ISO 12176-5. Трябва да се спазват номиналната мощност и техническите данни както на фитингите, така и на устройството за заваряване FRIAMAT (вж. раздел 3.14 "Технически данни").

Използването по предназначение включва и спазването на:

- всички инструкции в тази инструкция за експлоатация,
- общите и специфичните характеристики на обработката на електросъпротивителните фитинги, както и
- приложимите разпоредби за предотвратяване на злополуки, разпоредбите за опазване на околната среда, законовите правила, съответните разпоредби за безопасност и всички стандарти, закони и директиви, приложими в страната на използване.

### **1.3 Важна информация относно ограничената използваемост на Bluetooth® в някои страни**

FRIAMAT заваръчната машина е оборудвана с Bluetooth<sup>®</sup> интерфейс. Понастоящем използването на функцията Bluetooth е разрешено само в следните държави:

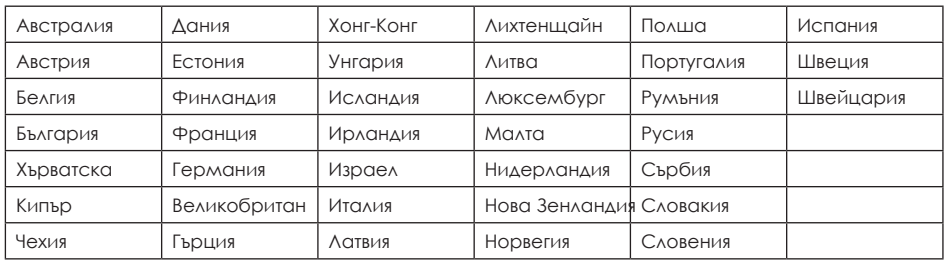

Във всички останали страни използването на функцията Bluetooth® не е разрешено.

Операторът трябва да се увери, че страната, зададена в устройството за заваряване FRIAMAT (вж. глава 6.1), съответства на страната на употреба по време на работа.

Освен това операторът трябва да се увери, че всички потребители на устройството за заваряване FRIAMAT са информирани за специфичните за съответната държава ограничения за използваемостта на функцията Bluetooth® , преди да използват устройството за заваряване. Ръководството за експлоатация на устройството за заваряване трябва винаги да се носи със самото устройство. По-специално (но не само) потребителят трябва да бъде информиран, ако заваръчният апарат се използва или транспортира в страни, в които използването на функцията Bluetooth® не е разрешено.

# *ИНФОРМАЦИЯ*

**Неспазването на горното може да се счита за нарушение на закона, което може да доведе до санкции.**

# **2. Безопасност**

#### $2.1$ **Функционална надеждност**

Устройствата за заваряване на FRIAMAT са най-съвременни, изградени в съответствие с изискванията на ISO 12176-2 и признатите стандарти за безопасност и оборудвани с необходимите устройства за безопасност. Преди доставката заваръчните устройства FRIAMAT се тестват за правилно и безопасно функциониране. Неправилната експлоатация или друга форма на използване на оборудването ще представлява опасност за:

- здравето на оператора,
- заваръчния апарат FRIAMAT или друго имущество на потребителя, или
- ефективността на работата с уреда за зяаваряване FRIAMAT.

Изискванията за безопасност забраняват следното:

- модификации и промени в устройството за заваряване FRIAMAT и
- работа с устройства за заваряване FRIAMAT със счупени пломби. При неспазване на горепосоченото всички гаранционни искания са невалидни.

#### $2.2$ **Задължения на оператора**

Само обучен персонал може да работи с устройството за заваряване FRIAMAT. В работната зона операторът носи отговорност за всички трети лица. Собственикът е длъжен:

- да направи инструкциите за експлоатация достъпни за оператора и
- да се увери, че тези инструкции са прочетени и разбрани.

Инструкциите за експлоатация трябва да се съхраняват винаги заедно с устройството FRIAMAT (в идеалния случай в мрежестия джоб на транспортната кутия). Те трябва да са достъпни за оператора по всяко време.

#### $2.3$ **Източници на опасност**

# **ПРЕДУПРЕЖДЕНИЕ!**

### **Токов удар от части под напрежение! Опасност от смърт!**

- Никога не оставяйте устройството FRIAMAT без надзор.
- Незабавно подменяйте повредените корпуси, свързващи кабели и удължители. Спрете да използвате устройството FRIAMAT.
- Преди всички дейности по грижи и поддръжка издърпайте щепсела, свързващ оборудването.
- Работите по поддръжка и ремонт трябва да се извършват от оторизирани Aliaxis сервизи.
- Захранвайте устройствата FRIAMAT само с посоченото работно напрежение на табелката с номиналните стойности
- Монтирайте устройство за защита от остатъчен ток (RCD), когато това е предписано.
- Не отстранявайте или по друг начин не извеждайте от строя защитните устройства.
- Незабавно отстранете установените дефекти.

# **ПРЕДУПРЕЖДЕНИЕ!**

### **Опасност от пожар и експлозия от силно запалими материали и потенциално експлозивна атмосфера!**

- Да се пази от запалими течности и газове.
- Не използвайте в потенциално експлозивна атмосфера (напр. в зони, където могат да се натрупат запалими газове, пари от разтворители или запалими прахове).
- Никога не оставяйте уреда FRIAMAT без надзор.

#### $24$ **Работа с електрическата мрежа**

Навън (на строителни площадки) електрическите контакти трябва да бъдат оборудвани с устройства за защита от остатъчен ток (RCD). Трябва да се спазват разпоредбите за RCD.

# *ЗАБЕЛЕЖКА*

**Преди да започнете заваряването, проверете входното напрежение. Уредът FRIAMAT е проектиран за диапазон на входното напрежение 190-250 V!**

#### $25$ **Работа на генератор**

# *ЗАБЕЛЕЖКА*

**Трябва да се използват само тези генератори, които са проектирани за промишлена употреба на строителни площадки. Трябва да се спазват инструкциите за експлоатация на генератора!**

Използването на генераторите трябва да е в съответствие с работния лист GW308 на DVGW, VDE 0100, част 728, както и със спецификациите и указанията, приложими в страната на използване.

# *ИНФОРМАЦИЯ*

**Номиналната мощност, необходима на генератора, зависи от мощността, необходима за най-големия фитинг, условията на свързване, условията на околната среда, типа на генератора и характеристиките на управлението му. Генераторите от различни серии се характеризират със силно различаващи се характеристики на управление. Поради това не може да се гарантира пригодността на конкретен генератор, дори когато той осигурява необходимата номинална изходна мощност съгласно техническия му паспорт.**

**В случай на съмнение, например при закупуване на ново оборудване, се свържете с нашата гореща сервизна линия +49 (0)621 486-1533!**

Използвайте само генератори, които работят с честоти в диапазона 44-66 'Hz.

Първо стартирайте генератора и го оставете да работи половин минута. Ако е необходимо, регулирайте напрежението на празен ход, като го ограничите до напрежението, посочено в техническите данни на генератора. Предпазителят на генератора (бушона) трябва да бъде поне 16 A (бавноизгарящ).

# *ЗАБЕЛЕЖКА*

**По време на заварката не включвайте друг консуматор от същия генератор!**

След приключване на работата по заваряване първо извадете щепсела, свързващ уреда с генератора, и след това изключете генератора.

#### $2<sub>h</sub>$ **Удължаващ кабел**

Когато използвате удължител, уверете се, че той има подходящо сечение на проводниците:

- 2.5 mm<sup>2</sup> с дължина до 50 m или
- $\cdot$  4 mm<sup>2</sup> с  $\lambda$ ължина до 100 m.

# *ЗАБЕЛЕЖКА*

### **Опасност от прегряване на удължителя!**

Удължителят може да се използва само когато е напълно развит и опънат.

#### $2.7$ **Отваряне на уреда**

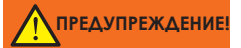

### **Токов удар от части под напрежение! Опасност от смърт!**

- Никога не отваряйте уреда FRIAMAT, когато е захранен с работно напрежение!
- Машините на FRIAMAT могат да се отварят само от специализиран персонал от оторизиран сервиз на Aliaxis !

#### $2.8$ **Мерки за безопасност на площадката за монтаж**

Свързващите и заваряващите кабели трябва да бъдат защитени от остри повърхности. Не излагайте устройството FRIAMAT на тежки механични натоварвания.

Устройствата FRIAMAT са устойчиви на пръски. Въпреки това те не могат да бъдат потапяни във вода.

# **2.9 Спешни случаи**

При спешни случаи незабавно поставете главния ключ в положение OFF и изключете агрегата FRIAMAT от захранващото напрежение.

# **3. Основна информация**

**3.1 Разположение/части**

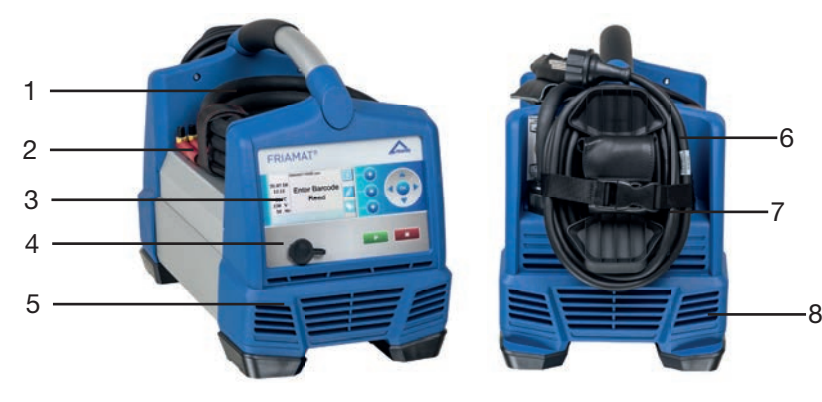

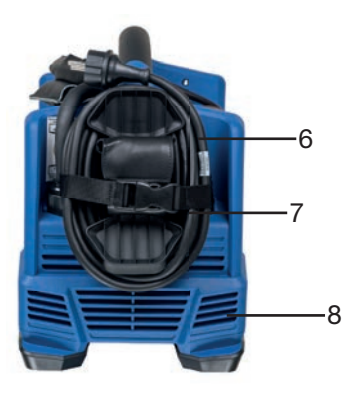

**1.** Главен ключ

**2.** Заваръчен кабел с четец или баркод скенер

**3.** Предна част с дисплей и функционални бутони

**4.** USB интерфейс със защитна капачка

- **5.** Вентилационни отвори (изход на въздуха)
- **6.** Чанта за адаптери
- **7.** Захранващ кабел
- **8.** Вентилационни отвори (всмукване на въздух)

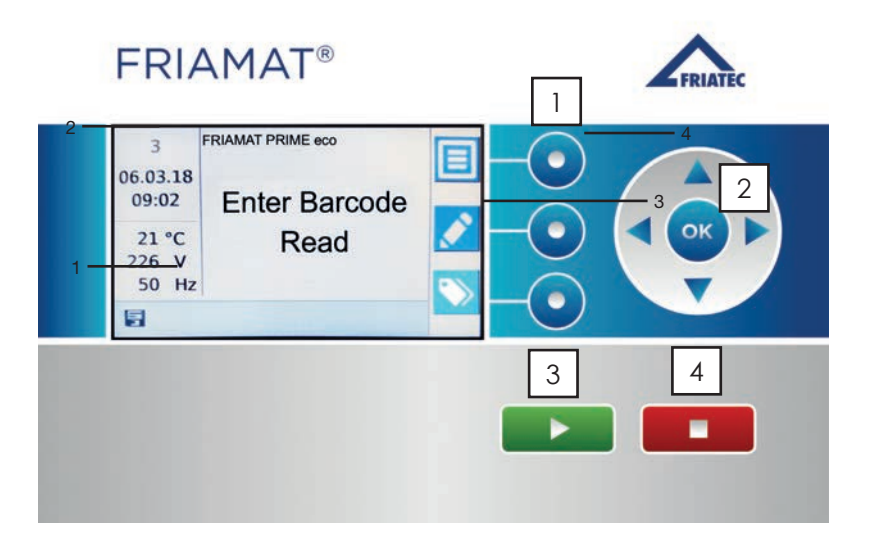

### **1 Функционални бутони**

Трите сини функционални бутона позволяват достъп до ключовите символи, показани на дисплея (вж. раздел 3.4).

### **2 Бутони за посока**

Бутоните за посока (ляво/дясно/нагоре/надолу) позволяват да се движи курсорът в структурата на менюто. Изборът се потвърждава с OK или с един от функционалните бутони.

### **3 Бутон START**

Бутонът START се използва за стартиране на процедура за заваряване. Този бутон се използва и за потвърждаване на съобщенията на дисплея.

### **4 Бутон STOP**

Бутонът STOP се използва за прекъсване на процедура за заваряване, за затваряне на подменюта или отделни менюта и за отмяна на всяко въвеждане (без запазване).

# **3.3 Дисплей**

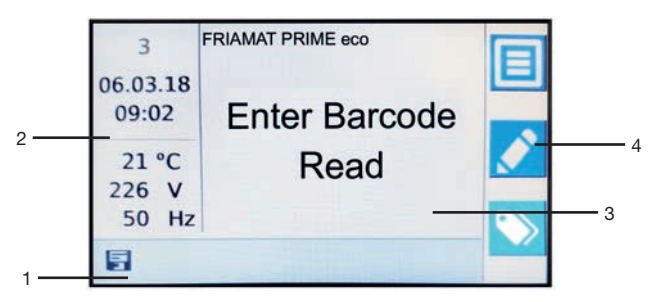

### **1 Символи за състоянието на функциите**

Появяват се символи, представляващи функциите, които могат да бъдат активирани в този момент. Вижте също раздел 3.5. Показва се и следващото планирано техническо обслужване (вж. също Раздел 8.2).

### **2 Преглед на детайлите за околната среда**

Показват се основни данни за околната среда (дата, час, температура на околната среда, напрежение и честота).

### **3 Основен прозорец**

Основният прозорец представя всички входни данни и подробности във всяко от менютата.

### **4 Символи на ключове за ръководство**

Тук са представени функциите, които се активират от всеки от сините водещи клавиши. Показаните символи се различават в зависимост от избраното меню (вж. също раздел 3.4).

# **3.4 Обяснение на символите на функционалните бутони**

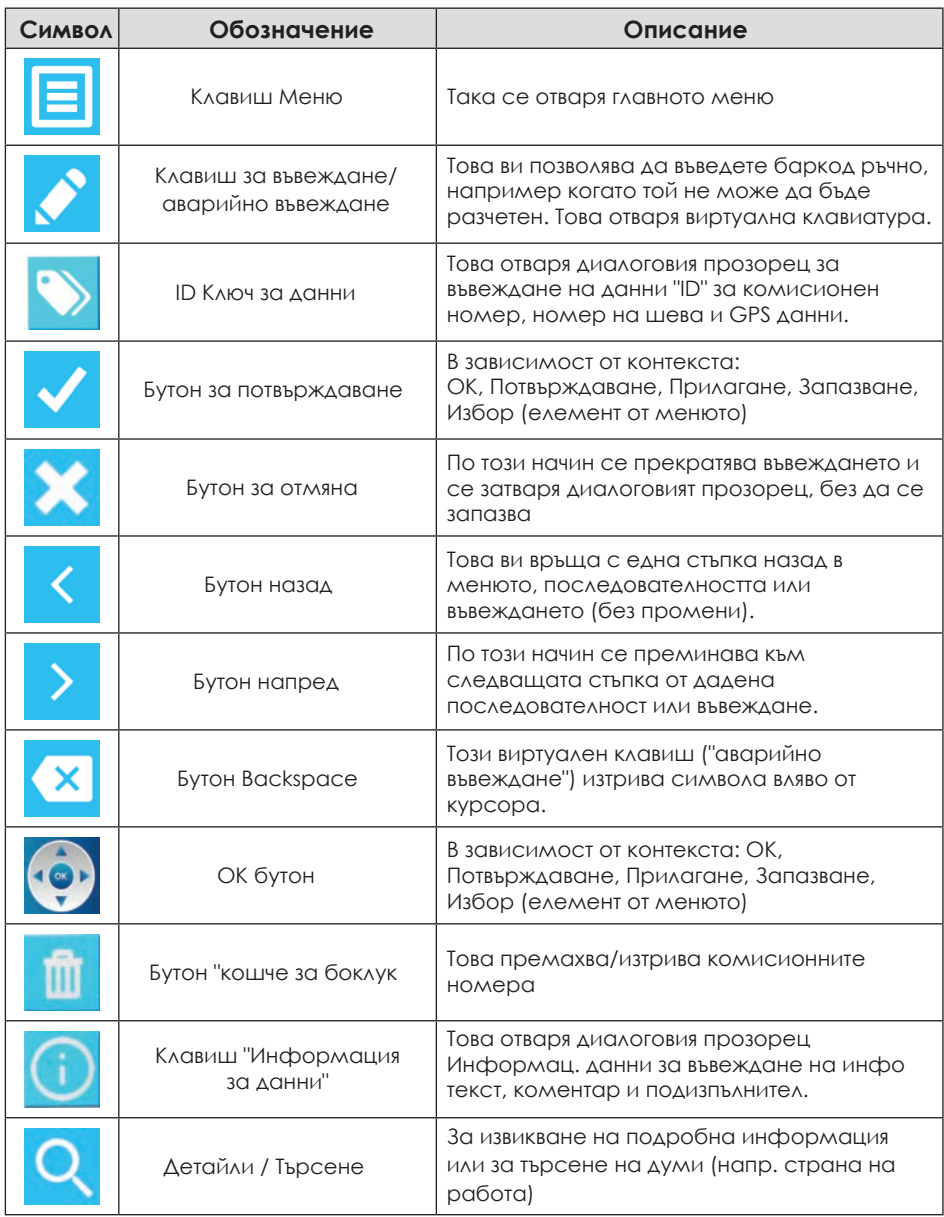

### **Обяснение на символите за състояние на функцията**

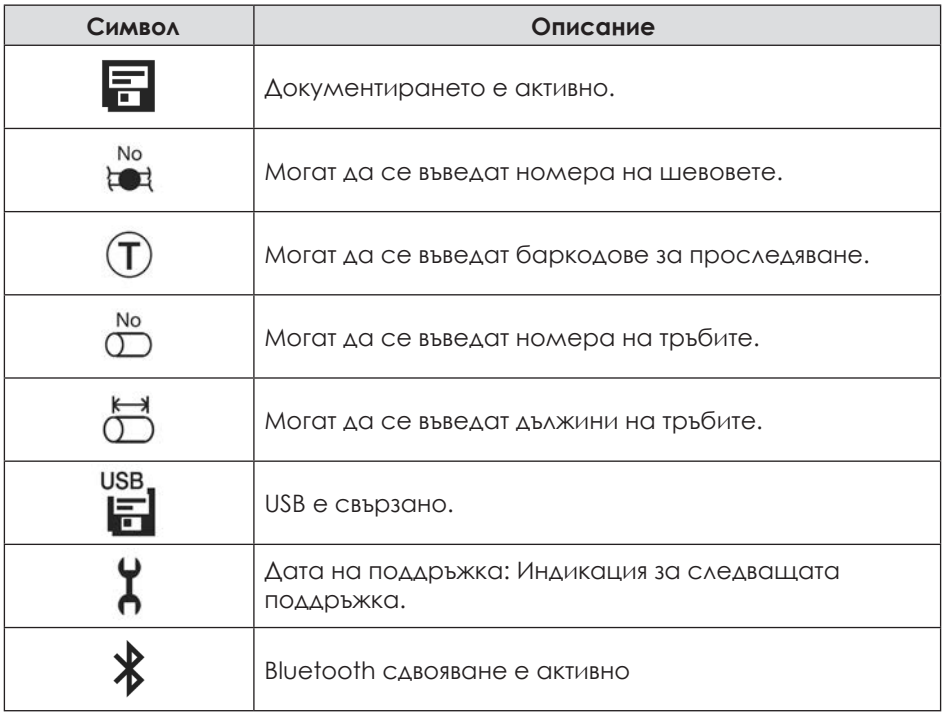

#### $3.6$ **Табела за типа**

В типовата табелка са посочени специфичните за устройството FRIAMAT данни и неговият уникален номер.

#### $3.7$ **Четец**

 $35$ 

За да разчетете баркодовете за заварка и баркодовете за проследяване, поставете четеца под лек ъгъл (като молив) върху баркода на фитинга. Сега преместете бързо четеца по целия баркод и малко след него. Баркодовете могат да се четат отдясно наляво или обратно. Когато баркодът е бил прочетен неправилно, устройството издава акустичен сигнал, за да потвърди това. Ако баркодът не може да бъде прочетен от първия път, повторете процедурата, този път под друг ъгъл или с друга скорост.

# *ЗАБЕЛЕЖКА*

### **Пазете върха на четеца от замърсяване и повреда!**

Състоянието на върха на четеца има пряко влияние върху четливостта на баркодовете.

# **3.8 Скенер**

Мини скенерът разчита 1D баркодове за заварка и проследяване без физически контакт. Ако е окомплектована с (опционалния) 1D/2D скенер, той може да чете и 2D баркодове, отговарящи на ISO 12176-5. Всичко, което трябва да направите, е да насочите към баркода и да натиснете бутона за четене. Баркодът се сканира с помощта на червена светлинна ивица, която трябва да премине през целия баркод, по възможност в центъра. Баркодът не се разчита правилно, когато червената светлинна ивица не пресича целия баркод.

Оптималните резултати се получават, когато скенерът е разположен на близко разстояние над баркода и когато устройството издава акустичен сигнал.

# *ЗАБЕЛЕЖКА*

**Пазете прозорчето за четене от замърсяване и надраскване!** Състоянието на прозореца за четене има пряко влияние върху възможностите на скенера FRIAMAT.

#### 3.9 **Защитна капачка за интерфейса за данни**

USB порта се намира непосредствено зад защитната капачка и този порт се използва и като сервизен порт. Защитната капачка на интерфейса за данни трябва да бъде постоянно закрепена, за да се предотврати проникването на замърсители и влага.

#### $3.10$ **Температурна сонда**

Устройствата FRIAMAT могат да се използват само с фитинги за електрозаварка с баркод. Когато баркодът бъде сканиран, управляваният от микропроцесор уред FRIAMAT регулира и контролира подаваната енергия напълно автоматично и определя времето за заваряване в зависимост от температурата на околната среда. Тази температура на околната среда се измерва непрекъснато от температурната сонда на кабела за заваряване.

Уверете се, че както температурната сонда, така и фитингът са поставени при еднакви температури на околната среда. Избягвайте неблагоприятни ситуации на работа, напр. когато сондата е изложена на интензивна слънчева светлина, а фитингът е на сянка. Температурната сонда трябва да бъде защитена от повреда.

#### $311$ **Функционалност на вентилатора**

Функционирането на вентилаторите зависи от температурата, измерена в радиатора на устройството FRIAMAT. Вентилаторите се включват автоматично, когато радиаторът достигне определена температура. Това се случва не само по време на процеса на заварка, но и между сесиите на заварка или след повторно стартиране. Това осигурява надеждни действия при непрекъсната работа и по време на заваряване на големи размери.

# *ИНФОРМАЦИЯ*

### **Съкращаване на времето за охлаждане!**

По-специално, по време на работа с множество заварки или при фитинги, изискващи високи нива на мощност, оставяйте устройството FRIAMAT включено след всяка заварка. Тогава вентилаторите могат да намалят температурата на радиатора.

#### $3.12$ **Функция FRIAMAT preCHECK**

### **Стандартна процедура:**

Преди всеки процес на заваряване FRIAMAT извършва предварителна проверка. При нея устройството изчислява на базата на монтажните параметри, текущото състояние на устройството и температурата на околната среда дали това заваряване може да бъде изпълнено докрай. Едва след това заварката може да бъде стартирана и в резултат на това надеждно се предотвратяват свързаните с производителността спирания на заварката.

### **Мултифазни заварки, базирани на 2D баркодове, отговарящи на ISO 12176-5:**

Благодарение на новия стандарт за 2D баркодове ISO 12176-5 сега за първи път е възможно да се извършват многократни заварки/фази на заваряване, без да се налага повторно четене на баркода. Извършването на две до девет фази на заваряване се нарича многофазно заваряване. Това означава, че до девет заварки могат да бъдат извършени непосредствено една след друга за даден фитинг/компонент. Когато се прилага този стандарт за 2D баркод с многофазни заварки, функцията FRIAMAT preCHECK се **деактивира**. Когато се прилага стандартът за 2D баркод ISO 12176-5 само с една заварка, функцията FRIAMAT preCHECK се активира.

# *ЗАБЕЛЕЖКА*

**Когато се извършват многократни заварки без функцията за предварителна проверка FRIAMAT, много дългите работни цикли могат да доведат до прекомерно нагряване на устройството за заварки. За да се предотврати повреждането на устройството от топлината, уредът е проектиран така, че да спира процеса на заваряване. Процесът на заваряване, спрян по този начин, след това е незавършен. След като заварката се охлади напълно, тя трябва да се повтори. Тук спазвайте инструкциите за обработка, дадени от производителя на фитинга.**

# *ИНФОРМАЦИЯ*

**Когато извършвате многофазни заварки, съответстващи на ISO 12176-5, при дълги работни цикли, използвайте устройството само в охладено състояние. Това обикновено помага да се избегнат нежелани спирания на заваряването**

#### $3.13$ **Устройства за сигнализация**

Устройствата FRIAMAT потвърждават определени последователности от операции чрез издаване на звуков сигнал (1, 2, 3 или 5 звукови сигнала). Тези сигнали означават следното:

1 звуков сигнал: Прочитането на баркода е потвърдено.

2 звукови сигнала: Процедурата по заяваряване е приключила.

3 звукови сигнала: Захранващото напрежение е твърде ниско / твърде високо. 5 звукови сигнала: Грешка! Вижте дисплея!

# *ИНФОРМАЦИЯ*

### **Регулирайте силата на звука!**

Силата на звука на тези сигнали може да бъде настроена на "висока" или "ниска" в менюто "Основни настройки". Вижте също раздел 6.1.

#### $3.14$ **Технически данни**

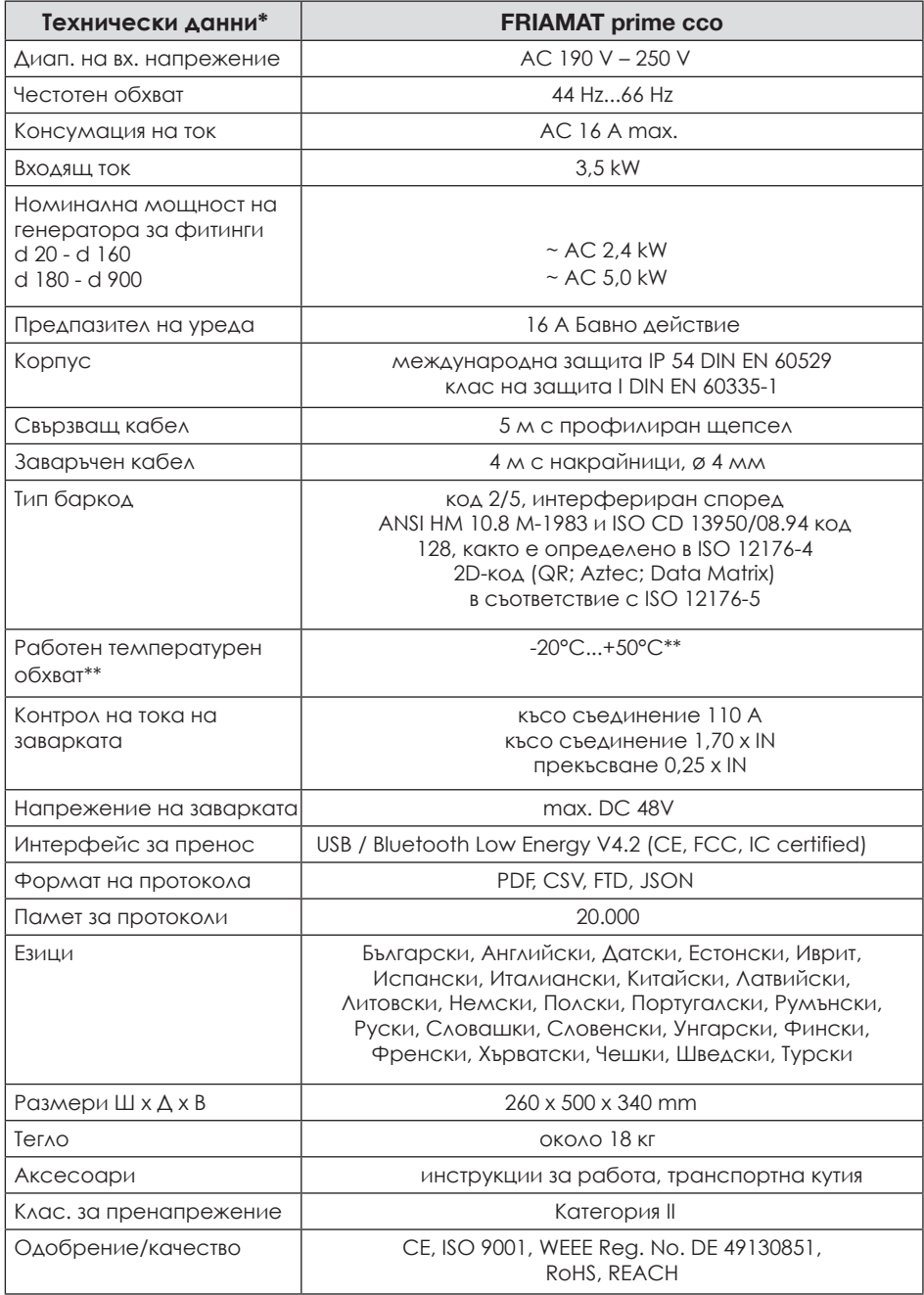

\*: Спецификациите подлежат на промяна.

\*\*: Работата по заваряване на фитинги от други производители трябва да се съобразява със съответните им работни температурни диапазони!

#### $3.15$ **Автоматично активиране на интервала за поддръжка**

Интервалът за поддръжка, съхранен в устройството FRIAMAT (по подразбиране: 12 месеца, вж. също раздел 8.2), се активира автоматично едва след първата операция по заваряване.

# *ИНФОРМАЦИЯ*

**Датата за поддръжка винаги се показва на дисплея и може да се различава от данните на сервизния етикет, прикрепен към устройството FRIAMAT!**

# **3.16 Транспортиране/съхранение/изпращане**

Устройството FRIAMAT се доставя в транспортна кутия. Тази транспортна кутия я запазва суха и защитена от влага. Кутията трябва винаги да се използва за транспортиране на устройството. Температурният диапазон за съхранение е от -20 °C до +70 °C.

# **4. Първа употреба**

Когато FRIAMAT уреда се използва за първи път, потребителят ще бъде подканен само веднъж да зададе езика на дисплея, езика на протокола и страната на използване. Тези настройки могат да бъдат променяни по всяко време чрез съответните функционални клавиши в менюто "Основни настройки" (вж. раздел 6.1).

#### $4.1$ **Активиране и регистриране на устройството**

Преди потребителят да може да активира и да работи с устройството FRIAMAT, той трябва първо да завърши процеса на активиране, който се отваря на този етап. Тук потребителят трябва да използва камерата на смартфона, за да заснеме QR кода, който се появява на дисплея на устройството FRIAMAT. След това той трябва да докосне появилия се URL адрес и да започне да въвежда данните за активиране от смартфона. Външно приложение за заснемане на QR кода вече не е необходимо при системите Android 9.0 и Apple iOS 11 или по-нови.

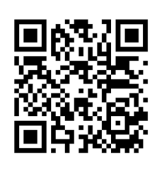

*ИНФОРМАЦИЯ*

**Вместо да сканира QR кода, потребителят може алтернативно да въведе URL адреса https://aliaxis.de/sw-update в смартфона.**

Този URL адрес отваря на смартфона на потребителя прозорец за регистрация, в който той трябва да въведе идентификационния номер на устройството, което иска да активира, компанията си и имейл адреса на собственика на устройството. Препоръчваме ви да въведете имейл адрес, който не подлежи на редовна ревизия и не съдържа данни, свързани с персонала. След като потребителят потвърди въведените данни, на въведения имейл адрес се изпраща четирицифрен ПИН код за активиране. След това този четирицифрен ПИН за активиране трябва да бъде въведен в прозореца за активиране на дисплея на устройството FRIAMAT.

# *ИНФОРМАЦИЯ*

### **Ако се използват въведени лични данни:**

Всеки личен имейл адрес, въведен в диалога за активиране на устройството FRIAMAT, ще бъде съхранен и използван от Aliaxis като бързо и лесно средство за информиране на собственика на този имейл адрес за наличието на нови актуализации на софтуера и нови функции на устройството

За да пропуснете прозореца за активиране, натиснете клавиша Cancel (Отказ), за да активирате устройството по-късно. В този случай подканата за активиране на устройството ще се появява всеки път, когато се включи устройството FRIAMAT.

# *ИНФОРМАЦИЯ*

### **Регистрация на устройството в клиентския портал на www.aliaxis.de/portal/en**

Независимо от прозорците за активиране на дисплея, устройството FRIAMAT може да бъде регистрирано на www.aliaxis.de/portal/en чрез модула за актуализация на софтуера FRIAMAT в портала за клиенти на Aliaxis Deutschland GmbH на адрес www.aliaxis.de/portal/en. Това обаче не води до активиране на FRIAMAT уреда и не се генерира ПИН код за активиране.

### **Актуализация на софтуера**

Модулът "Актуализация на софтуера на FRIAMAT" предоставя възможност за получаване на нова специфична за устройството информация и иновации по имейл за регистрираните устройства за заварка, както и за изтегляне на наличните актуализации на софтуера.

След регистрацията на устройството в модула "Актуализация на софтуера на FRIAMAT" от Aliaxis Deutschland и свързаните с нея дружества ще бъдат изпращани по електронна поща известия за актуализация и допълнителна, текуща информация и иновации, специфични за устройството, за регистрираните устройства FRIAMAT , на имейл адреса, който се съхранява в потребителския профил на клиентския портал.

Потребителят може сам да изтегли актуализации на софтуера и да ги инсталира на устройството (вижте Глава 6.7 Инсталиране на актуализация на софтуера, стр.38).

# *ИНФОРМАЦИЯ*

**В случай на продажба на регистрирания уред FRIAMAT потребителят трябва да информира новия собственик за възможностите за актуализация и използване на модула. "FRIAMAT Software Update" в клиентския портал на www.aliaxis.de/en и да информира Aliaxis Deutschland за промяната на собствеността, като посочи името на новия собственик.**

# **5. "Fusion" последователност**

#### $5.1$ **Разполагане, свързване и пускане в експлоатация**

Преди всяка употреба трябва да проверите дали устройството FRIAMAT не е повредено и дали работи правилно в рамките на спецификациите. Всички части трябва да са правилно монтирани и да са изпълнени всички условия. Само тогава устройството може да работи правилно.

Устройството FRIAMAT може да бъде разположено и експлоатирано на открито, когато е защитено от дъжд и влага.

1. Уреда FRIAMAT трябва да бъде на равна повърхност.

2. Подгответе фитинга и тръбите за заварка в съответствие с инструкциите за монтаж.

3. Уверете се, че пиновете за контакт на фитинга са достъпни за свързване към накрайниците за заваряване.

# **ВНИМАНИЕ**

### **Опасност от прегряване на кабелите!**

Преди употреба всички кабели трябва винаги да се развиват напълно. Това се отнася за кабелите на устройството, кабелите за заваряване и удължителите.

4. Свържете устройството към захранването (електрическа мрежа или генератор).

За целта поставете щепсела на устройството в контакта.

5. Ако е необходимо, използвайте удължител. Уверете се, че напречното сечение на проводника е подходящо (вж. също раздел 2.6).

6. Когато работите с генератор, уверете се, че той е подсигурен с

предпазител с поне 16 A (бавнодействащ, вж. също раздел 2.5).

7. Когато работите с генератор, първо стартирайте генератора и го оставете да загрее за 30 секунди.

8. Включете устройството FRIAMAT с главния му ключ.

# **ВНИМАНИЕ**

### **Опасност от изгаряне!**

Контактните зони на пиновете на фитинга трябва да са чисти.

- Замърсените контакти могат да предизвикат прегряване на щепсела и да го повредят.
- Ако е необходимо, избършете всички замърсявания.
- Винаги трябва да предпазвате щепселите от замърсяване.
- Когато се образуват замърсявания, които не могат да бъдат отстранени напълно, контактите трябва да бъдат сменени.
- Първо проверете контактите на кабела за заварка и вградените контакти на фитинга за замърсяване, след което ги свържете.

# *ЗАБЕЛЕЖКА*

### **Могат да се използват само оригинални контакти на FRIATEC (арт. № 624529)!**

9. Свържете контактите за заваряване към контактните пинове на фитинга. 10. Контактите трябва да бъдат напълно прикрепени към контактните пинове на фитинга,

т.е. по цялата им вътрешна контактна дължина.

#### 52 **Четене на баркода**

1. Прочитане на баркода: използвайте единствено баркода, прикрепен към или предоставен към свързания фитинг.

2. Ако етикетът с баркода липсва или е повреден, можете да използвате баркода върху идентичен фитинг от същия производител и същата партида. В случай на съмнение се свържете с горещата линия на производителя на фитинга.

*ЗАБЕЛЕЖКА*

**Забранено е въвеждането на заместващ баркод върху друг монтаж!**

3. Изчетете баркода с четеца или мини скенера, или 2D баркода с 1D/2D скенера (вж. също раздели 3.7 и 3.8).

4. Правилно прочетеният баркод се потвърждава със звуков сигнал.

# *ИНФОРМАЦИЯ*

**Когато не се чува акустичен сигнал, проверете дали четеца или скенерът не са замърсени или повредени. Ако е необходимо, можете да извършите заваряването и в режим на аварийно въвеждане (вж. раздел 6.6)!**

#### $5.3$ **Стартиране на процедурата по заваряване**

# **ВНИМАНИЕ!**

### **Опасност от изгаряне!**

В редки случаи гореща полиетиленова стопилка може да се изхвърли при неправилно функциониране на последователността на заваряване. Трябва да се спазва безопасно разстояние от поне 1 m от мястото на заваряване.

# *ЗАБЕЛЕЖКА*

**Не свързвайте други консуматори по време на заваряването!**

Можете да спрете процедурата по заваряване по всяко време, като натиснете бутона STOP. Заваряването може да бъде възобновено, след като фитинга се охлади напълно (и всички причини за повредата бъдат отстранени). Тук спазвайте инструкциите за работа, дадени от производителя на фитинга.

# *ИНФОРМАЦИЯ*

**Когато не се чува акустичен сигнал, потвърждаващ процеса на разчитане, проверете четеца или скенера за замърсяване или повреда. Ако е необходимо, можете да извършите заваряването и в режим на аварийно въвеждане (вж. раздел 6.6)!**

Етап на работа

1. На дисплея се появява надписът "Pipe Processed?". Когато е приложимо, потвърдете това с функционалния бутон (START) или (Next).

2. След това данните за фитинга се появяват отново. Тези данни трябва да бъдат проверени и потвърдени от потребителя.

3. Натиснете бутона (START), за да стартирате процедурата по заваряване. Измерва се температурата на околната среда и се определя

съпротивлението на свързания фитинг ("Check" (Проверка) се появява на дисплея). Свързаният фитинг и функцията FRIAMAT preCHECK сега са потвърдени. При положителен резултат заварката започва автоматично и на дисплея се показва напредъка на заварката. Това показва времето в секунди на продължителността на заварката и оставащото време за заваряване.

4. " Успешна заварка" на дисплея означава: Процедурата по заваряване е приключила. "Fusion time nom" (Номинално време на заваряване) и "Fusion time act" ("Действително време на заваряване") означават номиналното и действителното време на заваряване и трябва да съвпадат.

5. Отбележете параметрите на заварката върху тръбата/фитинга. Това служи и за предотвратяване на двойно заваряване.

6. " Успешна заварка" с "Време за заварка ном" и "Време за заварка акт" трябва винаги да се потвърждават с OK или алтернативно с бутона START или STOP. Процедурата по заваряване е приключила и устройството FRIAMAT е готово за следващата процедура по заваряване.

# **6. FRIAMAT prime eco**

#### $\overline{6}$  1 **Меню "Основни настройки"**

Функционалният клавиш в главното меню отваря подменюто "Основни настройки". Тук можете да редактирате настройките на устройството.

# *ИНФОРМАЦИЯ*

**Функцията Bluetooth® на устройството FRIAMAT не може да се използва във всяка страна (вж. глава 1.3). Ако тази функция не е налична за дадена страна на работа, подменютата "Bluetooth" и "Свързани Bluetooth устройства" няма да бъдат показани.**

### **ДОКУМЕНТАЦИЯ ДАТА И ЧАС \* СИСТЕМЕН ЕЗИК \* ЕЗИК НА ПРОТОКОЛА ДЪРЖАВА НА ЕКСПЛОАТАЦИЯ СИГНАЛ BLUETOOTH АКТУАЛИЗАЦИЯ ФАБРИЧНИ НАСТРОЙКИ**

1. Натиснете функционалния бутон (Меню). Така се отваря главното меню.

2. Натиснете бутоните за посока, за да отворите подменюто "Основни настройки".

3. Натиснете функционалния бутон (Потвърждение) или OK.

4. Използвайте бутоните за посока, за да отворите менюто за Документация, Час и дата, Език на системата, Език на протокола, Държава на експлоатация, Сила на звука, Bluetooth®, Актуализация и Фабрични настройки.

5. Натиснете функционалния бутон (Потвърждаване) или OK.

6. Използвайте функционалните бутони и бутоните за посока, за да направите промените и редактиране на настройките.

7. Натиснете функционалния бутон (Потвърждение) или OK, за да запазите промените.

# *ИНФОРМАЦИЯ*

**Менюто "Основни настройки" съдържа функцията "Език на системата", предшествана и последвана от две звездички. Това ви позволява да намерите менюто за настройки на системния език, когато например езикът е бил променен по погрешка.** 

# **6.1.1 Функция Bluetooth®**

FRIAMAT уреда е оборудван с Bluetooth® модул. Това позволява връзка с приложението FRIAMAT за смартфон.

# *ИНФОРМАЦИЯ*

**Функцията Bluetooth® на устройството FRIAMAT не може да се използва във всяка страна (вж. глава 1.3). Ако тази функция не е налична за дадена страна на работа, подменюто няма да бъде показано.**

*ИНФОРМАЦИЯ*

**Трябва да се спазват инструкциите за работа с приложението FRIAMAT!**

# *ЗАБЕЛЕЖКА*

**Когато използвате приложението FRIAMAT, спазвайте указанията и съобщенията на дисплея на устройството FRIAMAT!** 

Съобщенията за грешки, които може да не се показват в приложението FRIAMAT App, трябва да се потвърдят на уреда FRIAMAT.

#### $6.1.1.1$ **Активиране на Bluetooth®**

Функционалният бутон в главното меню отваря подменюто "Bluetooth" в "Основни настройки".

# *ИНФОРМАЦИЯ*

**Функцията Bluetooth® е деактивирана при доставка.**

Функцията Bluetooth може да се активира или деактивира чрез това меню.

Подменюто "Сдвоени Bluetooth устройства" е видимо само когато функцията Bluetooth е активирана (вж. Глава 5.2.1).

#### 6112 **Сдвояване със смартфон**

Ако уреда FRIAMAT трябва да се използва с приложението FRIAMAT, уреда FRIAMAT трябва да е в режим на въвеждане, показва се "Моля, сканирайте баркода". Сдвояването винаги трябва да се инициира чрез приложението FRIAMAT App.

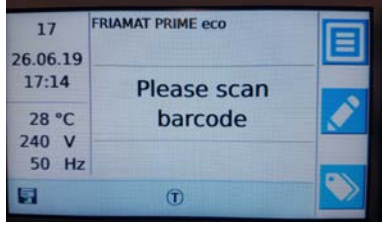

Когато FRIAMAT уреда и FRIAMAT App се сдвояват за първи път, FRIAMAT уреда показва прозорец за свързване с 6-цифрен PIN номер.

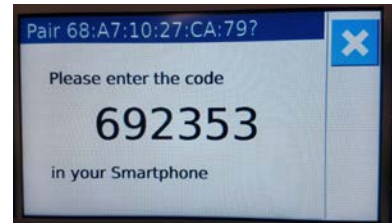

*ИНФОРМАЦИЯ*

**Въвеждането на ПИН се изисква само когато FRIAMAT уреда се свързва за първи път с нов смартфон.**

6-цифреният ПИН код трябва да бъде въведен в смартфона в рамките на 30 секунди. След успешно сдвояване в главния прозорец на устройството FRIAMAT се появява символът за състоянието на функцията Bluetooth®. Освен това успешното сдвояване се потвърждава акустично с два кратки тона.

#### $6113$ **Прекъсване на сдвояването със смартфон**

Функционалният бутон в главното меню отваря подменюто "Сдвоени Bluetooth устройства" в "Основни настройки".

Тук се показват всички смартфони, сдвоени с устройството FRIAMAT с неговия Bluetooth® адрес.

В това подменю сдвояването с даден смартфон може да бъде прекъснато.

#### $6.1.2$ **Фабрични настройки**

В подменюто "Factory settings" (Фабрични настройки) можете да възстановите фабричните настройки на FRIAMAT уреда. След това езикът на дисплея, езикът на протокола и страната на експлоатация трябва да бъдат зададени отново (вж. също глава 5.1).

# *ИНФОРМАЦИЯ*

**При възстановяване на фабричните настройки не се изтриват данни за заварки от паметта.**

### **6.2 Меню " Последователност на заварките"**

*ИНФОРМАЦИЯ*

**Подменюто " Последователност на заварките" се активира за първи път и следователно се показва на дисплея, когато документацията е активирана и първият запис на данни е запазен! По подразбиране документацията е включена.**

### **6.2.1 Подменю "Пропуск на оператора"**

# *ИНФОРМАЦИЯ*

**Подменюто " Пропуск на оператора" се активира за първи път и се показва на дисплея, когато за първи път се прочете пропуска на оператора (и се активира документацията)!**

# *ИНФОРМАЦИЯ*

### **Личните данни се обработват в съответствие с GDPR на ЕС**

Ако например името на оператора е криптирано като потребителски код, то също ще бъде прехвърлено като такова в протокола за заварки на FRIAMAT за последваща обработка! Спецификациите съгласно ОРЗД на ЕС трябва да се спазват по отношение на личните данни!

След като пропускът на оператора бъде прочетен за първи път, всички заварки, извършени от този момент нататък, ще се съхраняват под кода на този оператор. FRIAMAT prime eco се преконфигурира спрямо това, когато се впише друг оператор.

След като прочете пропускът на оператора, системата отваря подменюто **"ID Data"** (вж. също раздел 6.2.4) и операторът може да използва бутоните за посоката, за да превърти настройките, активирани на FRIAMAT prime eco.

Пропускът на оператора може да се използва за заключване на FRIAMAT prime eco като защита срещу неоторизирана употреба. Заключената машина FRIAMAT prime eco показва на дисплея си искането **"!!! МОЛЯ, ВЪВЕДЕТЕ ВАЛИДЕН ОПЕРАТОРСКИ ПРОПУСК !!!".**

# **Заключване на устройството:**

- 1. Прочетете актуалния пропуск на оператора.
- 2. Натиснете функционалния бутон (за потвърждение), за да потвърдите съобщението **"LOCK UNIT?"**. Алтернативно можете да прекъснете процедурата с функционалния бутон CANCEL.
- 3. FRIAMAT prime eco се заключва автоматично и когато е прочетен операторският пропуск и датата се промени, т.е. FRIAMAT prime eco се заключва на следващия ден. И в двата случая (ръчно или автоматично заключване), на дисплея се показва съобщение **"!!!! МОЛЯ, ВЪВЕДЕТЕ ВАЛИДЕН ОПЕРАТОРСКИ ПРОПУСК !!!".**

Отключване на устройството:

- 1. Прочетете пропуск на оператора.
- 2. Валидният операторски пропуск се появява на дисплея и трябва да бъде потвърден с функционалния (потвърдителен) бутон.

#### $622$ **Меню "Проследяване"**

Подменюто **" Проследяване"** ви позволява да четете, обработвате и съхранявате баркодове и данни за проследяване.

#### $6.2.2.1$ **Проследимост Активно**

Подменюто **"Проследяване активно"** активира и деактивира функцията за проследяване. Освен това подменюто **"Проследяване"** ви позволява да активирате функциите **"Номер на тръбата"** и **"Дължина на тръбата"**.

#### $6.2.2.2$ **Номер на тръбата**

Функцията **"Номер на тръбата"** ви позволява да решите дали за всяка тръба да бъде въведен индивидуален номер на тръбата за процеса на заваряване.

#### $6.2.2.3$ **Дължина на тръбата**

Функцията **"Дължина на тръбата"** ви позволява да решите дали дължината да бъде въведена за операцията по заваряване за всяка от тръбите.

# **6.2.2.4 "Фитинг-ID"**

Функцията **"Фитинг-ID"** се използва за извличане на идентификационните данни на фитинга. Тази функция може да бъде деактивирана или активирана в тази част на менюто.

#### $623$ **Подменю "Инфо данни"**

Подменюто **"Инфо данни"** ви позволява да въведете допълнителна информация, свързана с всяка от операциите по заваряване.

#### $6.2.3.1$ **Информационен текст**

Функцията "Информационен текст" ви позволява да решите дали да въведете допълнителна текстова информация за дадена операция по заваряване.

# **6.2.3.2 Коментар**

Функцията **"Коментар"** ви позволява да решите дали да въведете допълнителна текстова информация за заварката.

#### $6.2.3.3$ **Инструмент за престъргване**

Функцията **"Инструмент за престъргване"** ви позволява да решите дали данните (напр. номер на устройството) на инструмента за престъргване, използван за подготовката за заваряване, да бъдат въведени за операция по заварка. След това инструментът за престъргване се нуждае от съответния баркод.

### **6.2.3.4 Подизпълнител**

Функцията **"Подизпълнител"** ви позволява да решите дали да въведете допълнителна текстова информация за заварката.

#### $6.2.4$ **ID данни**

В подменюто **"ID данни"** са показани данните, които можете да изберете и които трябва да бъдат присвоени директно към предстоящото заваряване: Номер на поръчката, Номер на заварката и GPS данни. Когато тази функция е "активирана", въведените данни се подават по време на процеса на заваряване; тези данни могат да бъдат въведени и директно в менюто "ID данни" преди всяка операция по заваряване (вж. раздел 5.5.1).

#### $6.2.4.1$ **Комисионен номер**

Функцията **"Комисионен номер"** ви позволява да активирате или деактивирате работата с номера на поръчки. При активирана функция "Комисионен номер" менюто ""ID данни"" ("бутон ID данни") ви позволява да изберете комисионен номер или да въведете нов номер ръчно или под формата на баркод. След това избраният номер на поръчка се появява в главния прозорец на дисплея.

#### $6.2.4.2$ **Номер на шева**

Функцията **"Номер на шева"** ви позволява да решите дали да се въведе допълнителен номер на шева за операция по заваряване.

#### $6.2.4.3$ **GPS данни**

Функцията **"GPS данни"** ви позволява да решите дали координатите/ местоположението на обекта на заваряване да бъдат въведени ръчно. **Необходимо е допълнително GPS устройство, за да се определят GPS данните!**

# **6.3 Данни**

# *ИНФОРМАЦИЯ*

**Подменюто "Данни" се активира за първи път и се показва на дисплея, когато документацията е активирана и първият запис на данни е запазен!**

Функционалният бутон в главното меню отваря подменюто **"Данни".**

# **6.3.1 Прехвърляне**

Подменюто **"Прехвърляне"** служи за прехвърляне на данните от заварките от FRIAMAT на USB памет.

Диалоговият прозорец **"Филтър за експортиране"** ви позволява да изберете данните, които искате да бъдат експортирани.

Тук могат да се конфигурират филтри за данните, които ще се извеждат. Опции:

Комисионен номер Дата Оператор Данните все още не са прехвърлени

След като изберете, можете да изберете изходния формат на данните за заварките и/или проследяване. Данните могат да бъдат изведени като PDF, CSV, JSON и/или FTD (FRIATRACE) файлове.

1. Натиснете функционалния бутон (Меню). Така се отваря главното меню.

2. Натиснете бутоните за посока, за да отворите подменюто "Данни".

3. Отворете подменюто "Прехвърляне".

4. Конфигурирайте изходния филтър в диалоговия прозорец "Експортиране на филтър".

5. Натиснете функционалния бутон (Напред), за да изберете изходния формат диалогов прозорец " Прехвърляне на данни".

6. В менюто " Прехвърляне на данни" определете изходните формати (CSV, PDF, JSON и/или FTD).

7. Дисплеят подканва оператора да включи USB флашка в USB порта.

8. Натискането на функционалния бутон (Потвърждаване) инициира прехвърлянето на данни и показва лента за напредъка.

Данните, прехвърлени на USB паметта, се записват в избрания формат за прехвърляне във файл в поддиректория със следното име: F+номер на устройството (напр. FR 18 67 123): F1867123

Имената на файловете се състоят от текущата дата и двуцифрено число, увеличено от 0. Например, втората разпечатка (02) на 04.09.2018 г. (2018\_09\_04 N02): 2018\_09\_04 N02.PDF

След това PDF, JSON или CSV файловете могат да се преглеждат и редактират с подходящ софтуер (напр. Acrobat Reader© / Microsoft® Excel) на персонален или преносим компютър.

Редактирането на данни за FTD изисква софтуер за база данни FRIATRACE.

# *ИНФОРМАЦИЯ*

**Подходящите USB памети са налични в търговската мрежа модели, съвместими с FAT 32, с капацитет до 256 GB. Преди употреба USB флашката трябва да бъде форматирана до FAT 32.**

# **6.3.2 Изтриване**

Подменюто **"Изтриване"** ви позволява да изтриете селекция или всички запазени данни.

#### $6.4$ **Опции на заварката**

#### $6.4.1$ **ID Данни**

# *ИНФОРМАЦИЯ*

**Опцията "ID данни" се активира за първи път и се показва на дисплея, когато документацията е активирана.**

Менюто **"ID данни"** ви позволява да въведете данните, които искате да бъдат присвоени към предстоящата операция по заваряване: Комисионен номер, Номер на шева и GPS данни. Серийният номер в менюто "ID данни" може само да се преглежда, но не и да се редактира.

# *ИНФОРМАЦИЯ*

**Комисионните номера и номерата на шевовете могат да се въвеждат само когато са активирани документацията и функциите "Комисионен номер" (вж. раздел 6.2.4.1) и "Номер на шев" (вж. раздел 6.2.4.2).**

#### $6.4.1.1$ **Комисионен номер**

1. Натиснете функционалния бутон (ID ДАННИ) . Отваря се диалоговият прозорец ID данни.

2. Натиснете бутона за посока "надолу", за да отворите прозореца с номерата на комисиите.

3. Натиснете функционалния бутон ("Вход"/"Авариен вход"). Използвайте бутоните за посока, за да изберете номер (ако е зададен) на виртуалната клавиатура, или натиснете функционалния бутон ("Вход / Авариен вход"), за да въведете нов "Буквеноцифров номер на комисията". Трябва да натиснете функционалния бутон (потвърждение), за да потвърдите новия въведен номер.

4. Натиснете функционалния бутон ("кошче"), за да премахнете предварително съхранените комисионни номера (налично само в това меню за избор).

5. Натиснете функционалния бутон (отмяна) или бутона STOP, за да затворите менюто.

#### $6.4.1.2$ **Пропуск на оператора**

В главния прозорец в долния десен ъгъл е показан регистрираният оператор. Ако не е активиран пропуск на оператор, прозорецът остава непроменен.

Операторът не може да бъде редактиран ръчно. За да регистрирате нов оператор, трябва да въведете пропуск на нов оператор (вж. раздел 6.2.1).

#### $6.4.1.3$ **Сериен номер**

Натиснете функционалния бутон (ID данни). На дисплея се появява серийният номер за следващата операция по заваряване. Те се присвояват на всеки от активните номера на поръчки, като се започва от 1 за заварка 1, и се увеличават автоматично от устройството. Номерът не може да се редактира. Ако не се използва пореден номер, всички тези заварки се присвояват на един и същ сериен номер, който също се увеличава.

#### $6.4.1.4$ **Номер на шева**

1. Натиснете функционалния бутон (ID ДАННИ) .

2. Използвайте бутона за посока "надолу", за да изберете "(Номер на шев)".

3. Натиснете функционалния бутон (Въвеждане/аварийно въвеждане).

4. Въведете всеки от номерата от първия до последния, като използвате бутоните за посока на виртуалната клавиатура. Когато приключите, натиснете бутона OK.

5. Натиснете функционалния бутон (Потвърждение), за да запазите въведените номера, функционалния бутон (Отказ), за да прекъснете въвеждането, или функционалния бутон (Backspace), за да изтриете предходните номера.

6. Предварително зададен номер на шев може да бъде редактиран на виртуалната клавиатура.

7. Натиснете функционалния бутон (OK) или бутона STOP, за да затворите менюто.

#### $6415$ **GPS 1 - 3**

Координатите/местоположението на заварката (GPS 1, GPS 2, GPS 3) могат да се въведат в менюто "GPS 1-3". GPS данните се състоят от три полета за въвеждане: GPS 1 за географска дължина, GPS 2 за географска ширина и GPS 3 за надморска височина. GPS 1 може да приеме низ от тринадесет буквено-цифрови символа, които потребителят може да дефинира, GPS 2 дванадесет, а GPS 3 - десет.

# *ИНФОРМАЦИЯ*

### **За определяне на GPS данните е необходимо допълнително GPS устройство!**

1. Натиснете функционалния бутон (ID ДАННИ) .

- 2. Използвайте бутоните за посока, за да изберете "GPS 1-3".
- 3. Натиснете функционалния бутон (Въвеждане/аварийно въвеждане).

4. Въведете всяка от цифрите от първата до последната, като използвате бутоните за посока на виртуалната клавиатура. Когато приключите, натиснете OK.

5. Натиснете функционалния бутон (Потвърждение), за да запазите въведените номера, функционалния бутон (Отказ), за да прекъснете въвеждането, или

функционалния бутон (Backspace), за да изтриете предходните номера.

6. Предишно зададените GPS координати могат да бъдат редактирани на виртуалната клавиатура.

7. Натиснете функционалния бутон (OK) или бутона STOP, за да затворите менюто.

#### $642$ **Баркодове за проследяване / № на тръбата / Дължина на тръбата**

Баркодовете за проследяване се активират, когато се прочете баркодът за заваряване върху фитинга.

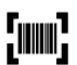

Основният прозорец ви подканва да въведете баркода за проследяване на фитинга.

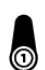

Когато това се прочете, ще бъдете подканени да въведете баркода за проследяване на Компонент 1. Когато е активиран номерът на тръбата и/или дължината на тръбата, те също се показват и могат да бъдат въведени по съответния начин.

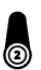

Сега ще бъдете подканени да въведете баркода за проследяване на Компонент 2. Въвежда се номерът на тръбата и/или дължината на тръбата както по-горе.

Натиснете функционалния бутон (потвърждение), за да потвърдите поканата **"Тръба обработена?"**, когато тръбата за заварка е обработена правилно. Натиснете бутона START , за да стартирате заварката.

*ИНФОРМАЦИЯ*

**На дисплея се показват последователно въведените данни, докато не се извърши заварката. Можете да използвате функционалния бутон (назад/напред), за да превключите по всяко време между отделните съобщения " Фитинг" / "Компонент 1" / "Компонент 2" / " Тръба обработена" / "Старт". Използвайте клавишите за посока, за да навигирате вътре в отделните подсказки.**

#### $6.4.3$ **Инфо данни: Инфо текст, Коментар, Подизпълнител**

След като баркодът за заварката бъде прочетен, на дисплея се появява съобщението "START".

1. Натиснете функционалния бутон ("Инфо данни").

2. Използвайте клавишите за посока, за да изберете "INFO TEXT", "COMMENT" и/или " (Подизпълнител)".

3. Натиснете функционалния бутон (Въвеждане/аварийно въвеждане).

4. Въведете всяка от цифрите от първата до последната, като използвате клавишите за посока на виртуалната клавиатура. След като приключите, натиснете бутона OK.

5. Натиснете функционалния бутон (Потвърждение), за да запазите въведените номера, функционалния бутон (Отказ), за да прекъснете въвеждането, или функционалния бутон (Backspace), за да изтриете предходните номера. 6. Натиснете функционалния клавиш (OK) или клавиша STOP, за да затворите менюто.

#### $644$ **Уред за престъргване**

Когато се въвеждат данните за стартиране на заварката, след съобщението **"Тръбата обработена?"** се появява съобщение за въвеждане на код на инструмента за престъргване.

Когато инструментът за престъргване е оборудван с баркод, той може да бъде прочетен и след това данните да бъдат присвоени към заварките в протокола. Също така функционалният бутон (Въвеждане/аварийно въвеждане) може да се използва за ръчно въвеждане на кода на инструмента за престъргване на виртуалната клавиатура.

# **6.5 Информация**

Съответният функционален бутон (меню) отваря подменюто "Информация". Тук можете да поискате информация за устройството, функциите на устройството и лицензите.

ИНФОРМАЦИЯ ЗА УСТРОЙСТВОТО ХАРАКТЕРИСТИКИ НА УСТРОЙСТВОТО ЛИЦЕНЗИ

1. Натиснете функционалния бутон (Меню). Така се отваря главното меню.

2. Натиснете бутоните за посока, за да отворите подменюто "Информация".

3. Натиснете функционалния бутон (Потвърждение) или OK.

4. Изберете отделното меню (информация за устройството, функции на устройството, лицензи) с бутоните за посока.

5. Натиснете функционалния бутон (Потвърждаване) или OK.

Под "информация за устройството" могат да бъдат показани следните данни:

### *ТИП НОМЕР НА УРЕДА SW-HMI SW-PU ДАТА НА ПОДДРЪЖКА*

В подменюто "Функции на устройството" може да се покаже информация за функциите. Тук са изброени няколко функции, които вашият FRIAMAT притежава и изпълнява. Освен това могат да бъдат показани допълнителни функции, за които Вашият FRIAMAT е подготвен.

В подменюто "Лиценз" можете да проверите информацията за лиценза.

### **6.6 Аварийно въвеждане**

Менюто **"Аварийно въвеждане"** ви позволява да въведете ръчно баркода на заварката.

1. Натиснете функционалния бутон ("Вход/Аварийно въвеждане").

2. Въведете всяка от цифрите в баркода, като използвате бутоните за посока на появилия се сега цифров блок. Когато приключите, натиснете OK. 3. Натиснете функционалния бутон (Потвърждение), за да запаметите въведените числа,функционалния бутон (Cancel), за да прекъснете въвеждането, или функционалния бутон (Backspace), за да изтриете предходните числа.

4. Функционалният бутон (Назад) изтрива последно въведеното.

5. Ако е въведено правилно, числото на дисплея е същото като баркода, прочетен с четеца или скенера.

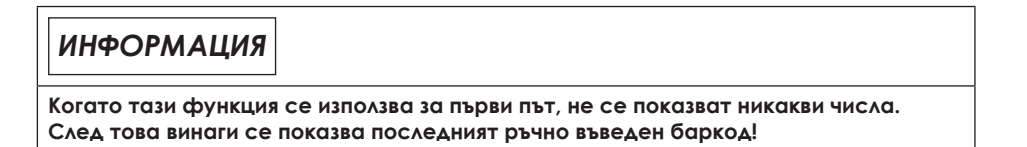

#### $67$ **Инсталиране на софтуерна актуализация**

*ИНФОРМАЦИЯ*

**Когато актуализацията не може да бъде инсталирана на устройството, незабавно се обърнете към оторизирания сервиз или към местния сервизен партньор или към Aliaxis Германия (вижте Глава 10.1. Оторизирани сервизи, стр.50).** 

### **Предварителни изисквания**

- Компютър, с USB порт и достъп до интернет

- USB памет, която е форматирана във FAT 32 с капацитет до 256 GB

1. Отидете в клиентския портал чрез браузър: www.aliaxis.de/portal

2. Отидете на модула "FRIAMAT Software Update" в портала за клиенти.

3. Изтеглете актуализацията.

Всяка актуализация се състои от пакет данни с няколко файла, в които се предоставя следната информация: Инструкции за изпълнение на актуализацията, информация за системните предпоставки, хардуерни предпоставки за изтегляне и прехвърляне.

4. Винаги следвайте инструкциите за изпълнение на актуализацията.

5. Винаги се уверявайте в системните и хардуерните предварителни условия.

6. Копирайте файловете с данни от компютъра на USB памет.

7. Извикайте елемента от менюто на дисплея:

### **Главното меню, Основни настройки, Актуализация.**

8. Свържете USB паметта.

9. Следвайте инструкциите за актуализация.

10. Следвайте инструкциите на дисплея.

11. След успешно актуализиране, моля, изключете и включете устройството отново.

# **7. Меню на супервайзора**

Менюто на супервайзора не се показва на ползвателя на строителната площадка. Достъпът до менюто **SUPERVISOR** е възможен само с пропуск **SUPERVISOR**.

В устройството могат да бъдат въведени настройки, които ще повлияят на характеристиките и/или свойствата на устройството и на неговите функции. Функциите на устройството могат да бъдат специално активирани, разрешени или деактивирани за потребителя. По този начин могат да се задават процеси на строителната площадка.

#### $7.1$ **Извикайте менюто Supervisor**

- 1. Прочетете Supervisor pass.
- 2. Въведете 4-цифрения ПИН код.
- 3. Възможни са следните действия:
	- a. Потвърдете въвеждането: Натиснете функционалния бутон за потвърждение.
	- b. Промяна на записа: Натиснете функционалния бутон за въвеждане.

4. Натиснете функционалния бутон за потвърждение.

Ще се покаже менюто на супервайзора.

# **7.2 Промяна на ПИН на ръководителя**

ПИН кодът на супервайзора по подразбиране е "0000".

1. Преминете към менюто ПИН в менюто на супервайзора.

- 2. Натиснете функционалния бутон за потвърждение.
- 3. Натиснете функционалния бутон за въвеждане.
- 4. Използвайте бутоните за посока, за да въведете новия 4-цифрен ПИН код. Старият ПИН код ще бъде показан по-горе.
- 5. Възможни са следните действия:
	- a. Потвърдете въвеждането: Натиснете функционалния бутон за потвърждение.

 b. Промяна на записа: Натиснете функционалния бутон за въвеждане. 6. Запишете новия ПИН код и го запазете, тъй като не е достъпен с пропуск SUPERVISOR.

*ИНФОРМАЦИЯ*

**Ако ПИН кодът или пропускът SUPERVISOR е изгубен, моля, свържете се с горещата линия за обслужване.**

#### $7.3$ **Придобиване на настройки на устройството**

Менюто Supervisor се използва за задаване на настройки по подразбиране за потребителското меню.

Предварителните настройки, които са били въведени в потребителското меню, вече не могат да бъдат променяни с настройката "деактивиране".

#### $731$ **Включване/изключване на документацията**

### 1. Извикайте менюто:

### **Основни настройки, Функции, Документация**

2. Възможни са следните настройки:

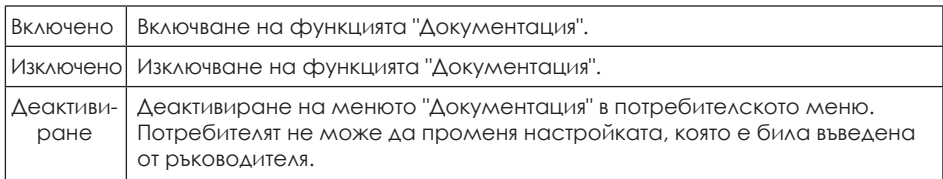

#### $7.3.2$ **Деактивиране на въвеждането на дата и час**

1. Извикайте менюто:

### **Основни настройки, Функции, дата и час**

2. Възможни са следните настройки:

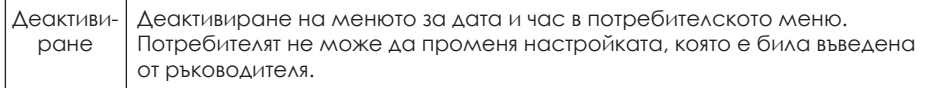

#### $7.3.3$ **Управление на архивиране на данни**

1. Извикайте елемента от менюто:

### **Основни настройки, Функции, Архивиране на данни**

2. Възможни са следните настройки

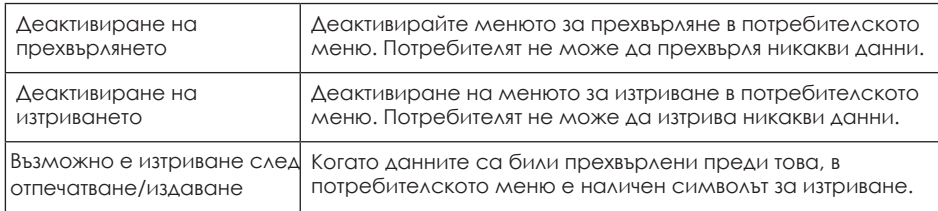

# **7.3.4 Придобиване на настр. за посещението за поддръжка**

1. Изберете елемента от менюто:

### **Основни настройки, Функции, Обслужване**

2. Възможни са следните настройки:

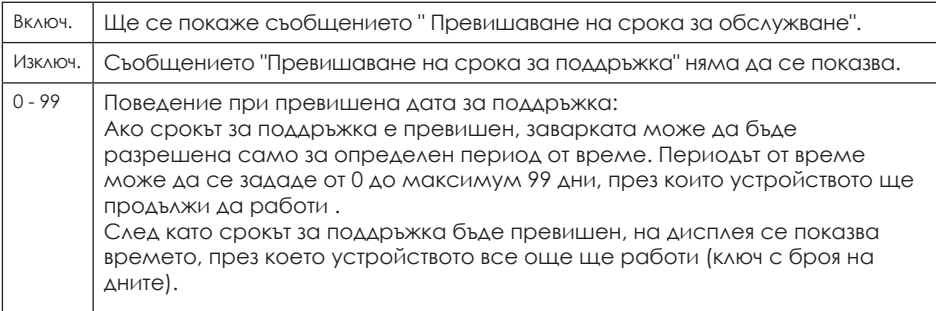

#### **Деактивиране на аварийното въвеждане**  735

1. Извикайте елемента от менюто:

### **Основни настройки, Функции**

2. Използвайте бутона за посоката, за да преминете към елемента от менюто за въвеждане на аварийни настройки.

3. Потвърдете избора.

Пред елемента на менюто ще се появи отметка.

Менюто за влизане в аварийна ситуация е деактивирано за потребителя. Потребителят не може да въведе баркода ръчно.

#### $736$ **Деактивиране на функцията "Възстановяване на фабричните настройки"**

1. Извикайте елемента от менюто:

### **Основни настройки, Функции**

2. Използвайте бутона за посока, за да преминете към елемента от менюто за фабрични настройки.

3. Потвърдете избора.

Пред елемента на менюто ще се появи отметка.

Елементът от менюто за фабрични настройки е деактивиран за потребителя. Потребителят не може да възстанови фабричните настройки на устройството.

#### $7.3.7$ **Включване/изключване на Bluetooth®**

1. Извикайте елемента от менюто:

### **Основни настройки, функции, Bluetooth®**

2. Възможни са следните настройки:

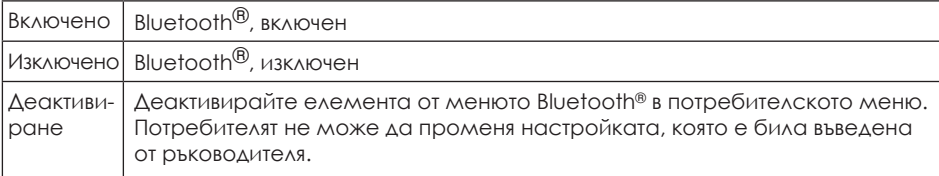

#### $738$ **Задаване на формат и единици**

- 1. Извикайте елемента от менюто:
- Основни настройки, Режим на дисплея
- 2. Възможни са следните настройки:
	- a. Изберете международен формат на датата и формат на часа.
	- b. Изберете единицата за температура.

#### $7.3.9$ **Настройка на системния език**

1. Извикайте елемента от менюто:

Основни настройки, показване на езика на системата 2. Изберете език от списъка.

Ако езикът е зададен от ръководителя, тогава елементът от менюто **\*Системен език\*** е заключен в потребителското меню. Потребителят не може да променя настройката, която е била въведена от надзорника.

#### **Включване/изключване на енергийния дисплей**  7.3.10

1. Извикайте елемента от менюто:

# **Основни настройки, Дисплей**

2. Включете или изключете показването на входящата енергия след успешното завършване на заварката.

#### $7.4$ **Настройки за последователността на заварките**

#### $741$ **Включване/изключване на пропуск за заварка**

1. Извикайте елемента от менюто:

# **Последователност на заварките, пропуск за заварка**

2. Възможни са следните настройки:

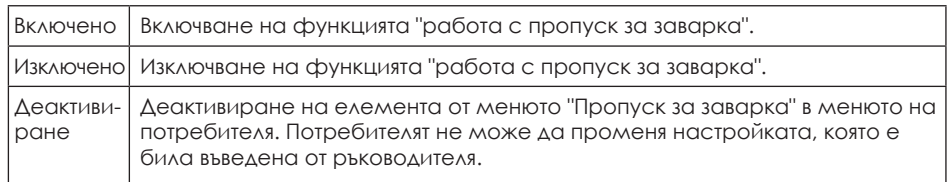

С функция за включване:

Задайте условията, при които пропускът за заварка трябва да бъде прочетен отново:

- След промяна на датата (активирано по подразбиране)
- При всяко включване на машината
- Преди всяка операция по заваряване

#### $742$ **Включване/изключване на проследяването**

1. Извикайте елемента от менюто:

### **Последователност на заварките, Проследяване**

2. Възможни са следните настройки за заявяване на данни за проследяване:

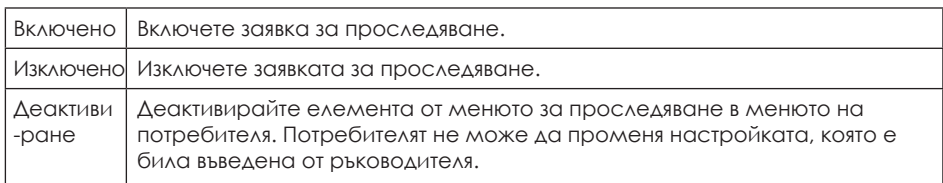

Следните настройки са възможни, когато заявката за данни за проследимост е включена:

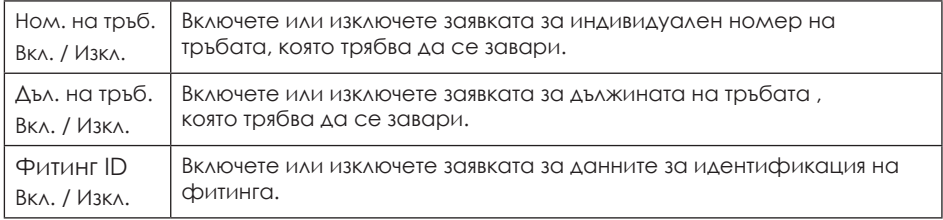

#### $7.4.3$ **Задаване на заявка за информационни данни**

1. Извикайте елемента от менюто:

### **Последователност на заварките, Информационни данни**

2. Възможни са следните настройки за търсене на информационни данни:

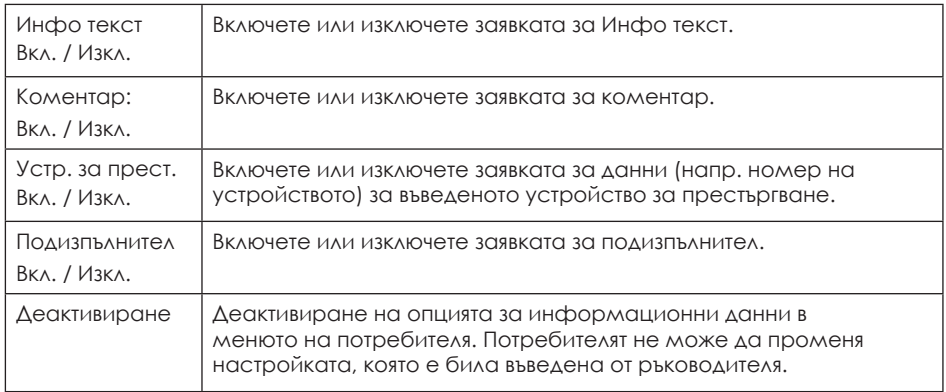

#### **7.4.4 Предварително зададена заявка за ID данните**

#### **7.4.4.1 Заявка за включ./изключ. за подреждане и избор на номер**

1. Извикайте елемента от менюто:

Последователност на заварките, Инфо данни, сортиране и избор на номер 2. Възможни са следните настройки за заявка за сортиране и избор на номер:

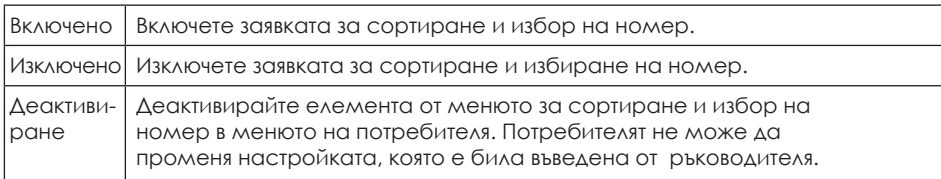

Ако функцията "сортиране и подбор" е включена, тогава се задават условията, при които трябва да се въведе комисионният номер:

- При всяко включване на машината

- Преди всяка заварка

#### $7.4.4.2$ **Заявка за включване/изключване на номер на шева**

1. Извикайте елемента от менюто:

# **Последователност на заварките, Инфо данни, номер на шев**

2. Възможни са следните настройки на заявката за номера на шева:

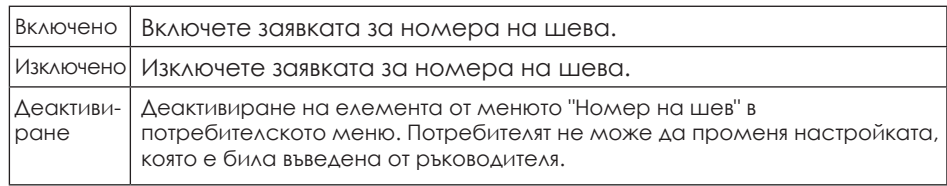

#### $7.4.4.3$ **Включване/изключване на заявката за GPS данни**

1. Извикайте елемента от менюто:

# **Последователност на заварките, Инфо данни, GPS данни**

2. Възможни са следните настройки за търсене на GPS данни:

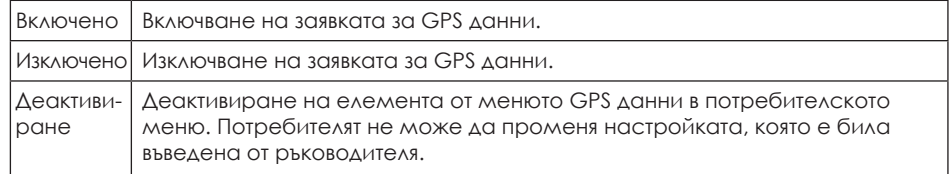

#### $7<sub>5</sub>$ **Нулиране на настройките на супервайзора**

Опцията от менюто за нулиране на настройките ще върне всички настройки, които са били направени от ръководителя, към тези, които са били зададени в състоянието на доставка.

# *ИНФОРМАЦИЯ*

**При нулиране в менюто на супервайзора не се изтриват никакви данни за заварките от паметта.**

# **8. Гаранция / поддръжка / изхвърляне**

### **8.1 Гаранция**

Устройствата FRIAMAT се предлагат с 24-месечна гаранция.

### **8.2 Годишна поддръжка и грижи**

Съгласно точка 8.1 от международния стандарт ISO 12176-2 "Пластмасови тръби и фитинги - Оборудване за свързване на полиетиленови системи - Част 2: Електрофузия" електрофузионният агрегат трябва да поддържа необходимата работна точност при максимална и минимална температура на околната среда в продължение на най-малко дванадесет месеца, без да е необходимо да се променя конфигурацията на блока за управление.

Като мярка за гарантиране на постоянството на тази прецизност на работа по време на целия гаранционен период след тези дванадесет месеца (вж. също раздел 8.1), е наложително устройството FRIAMAT да се обслужва задължително **поне веднъж годишно.**

Тази поддръжка включва проверка дали устройството FRIAMAT все още показва необходимата работна прецизност или трябва да се калибрира отново.

Също така в съответствие с DVS 2208, част 1 и DGUV V3 (предишен BGV A3) ("Електрически системи и оборудване") нестационарното електрическо оборудване трябва да се подлага на повторни изпитвания **поне веднъж годишно.**

Ако съответните общоприети инженерни стандарти, които се прилагат за обекта за устройството FRIAMAT, предвиждат период на поддръжка, пократък от една година, този по-кратък период трябва да се спазва безпрекословно.

Тази поддръжка може да бъде извършена в Aliaxis Deutschland GmbH или в някой от нейните оторизирани сервизи (вж. раздел 10.1).

Също така всички адаптери за свързване трябва да бъдат представени за тестове на датите за поддръжка.

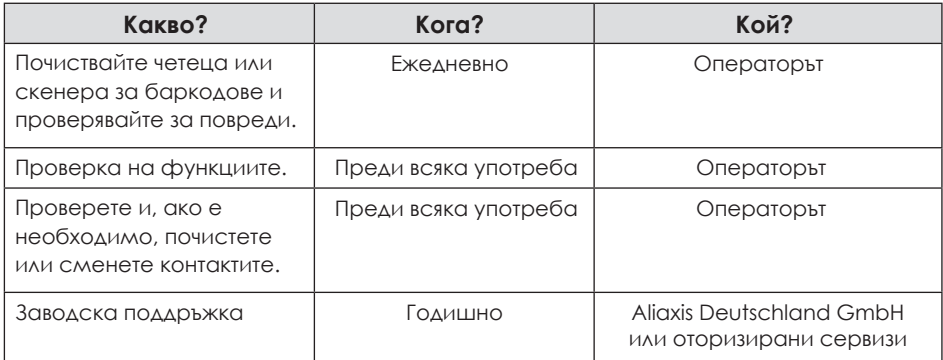

### **8.3 Изхвърляне**

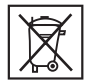

Европейската директива 2002/96/ЕО относно отпадъците от електрическо и електронно оборудване (ОЕЕО) регулира изхвърлянето на използвани електрически и електронни продукти. Директивата за ОЕЕО от 2005 г. беше въведена като

ElektroG за германския сектор за обезвреждане на отпадъци. Съгласно тези закони отпадъците от електрическо и електронно оборудване трябва да бъдат подложени на подходящ процес на изхвърляне или рециклиране. Устройствата FRIAMAT попадат в обхвата на тази европейска директива и могат да бъдат предадени за изхвърляне на Aliaxis Deutschland GmbH или на някой от нейните оторизирани сервизи.

Трябва да се спазват допълнителни разпоредби, стандарти и директиви, които се прилагат в страната на използване.

# **9. Съобщения за грешки/предупреждения/ информация**

Нередностите по време на заварки водят до появата на съобщения за грешки или предупреждения на дисплея на устройството FRIAMAT.

# *ИНФОРМАЦИЯ*

**На FRIAMAT prime eco натиснете функционалния бутон, за да видите показаното съобщение за грешка в свободен текст!**

# *ИНФОРМАЦИЯ*

**Ако устройството FRIAMAT изведе съобщение за грешка или предупреждение, което не е изброено по-долу и което не може да бъде обяснено или отстранено въпреки описанието в свободен текст, свържете се с нашата гореща сервизна линия +49 (0)621 486-1533!**

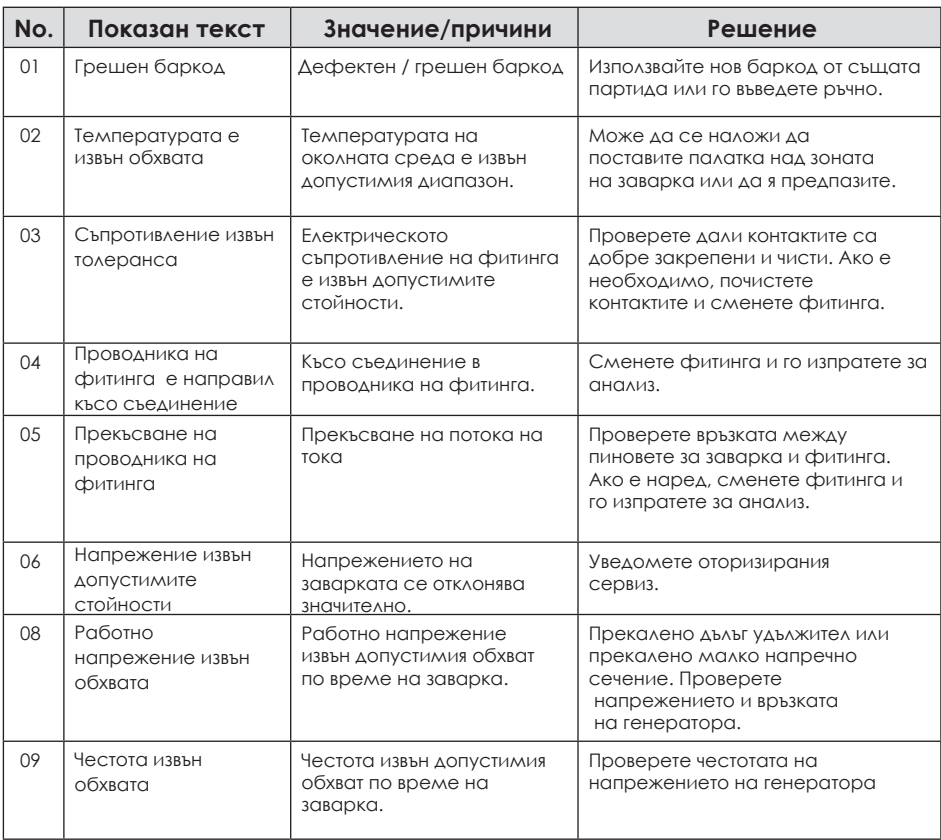

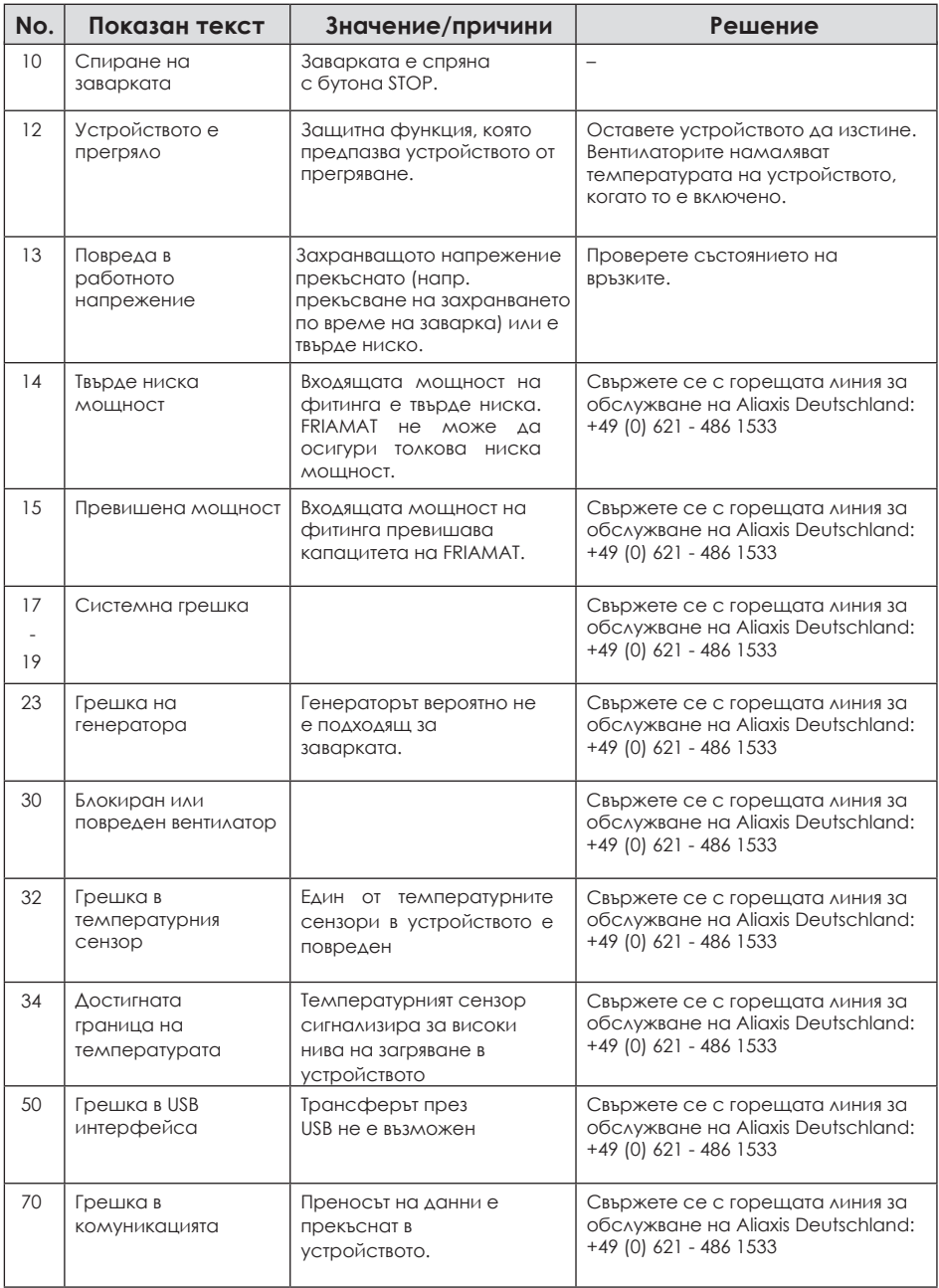

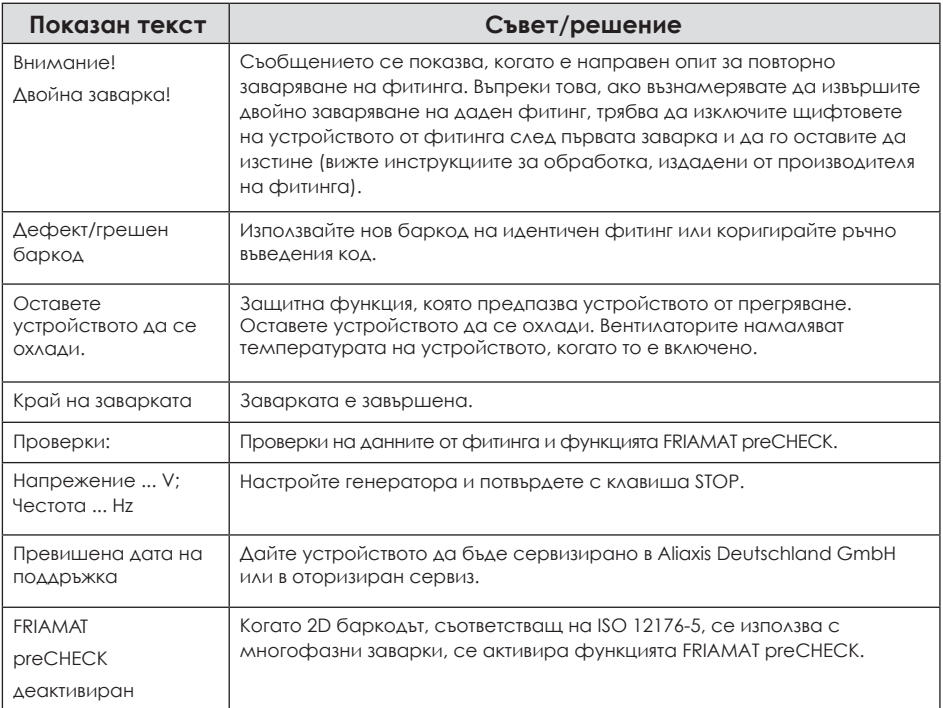

# **10. Приложение**

### **10.1 Оторизирани сервизни станции**

Моля, свържете се със сервизната гореща линия на Aliaxis Deutschland GmbH +49 (0)621 486-1533 за сервизни станции в цял свят.

#### $10.2$ **Актуализации на настоящото ръководство за експлоатация**

Техническата информация, съдържаща се в тази инструкция за експлоатация, се преглежда редовно и се актуализира. Датата на последната ревизия е посочена на всяка страница.

Най-новите инструкции за експлоатация могат да бъдат разгледани в интернет на адрес www.aliaxis.de. Разделът за изтегляне може да бъде достъпен чрез навигационната лента и в него се намират нашите актуализирани инструкции за експлоатация под формата на PDF документи.

### **Aliaxis Deutschland GmbH**

Infrastruktur Steinzeugstraße 50 68229 Mannheim Tel +49 621 486-2828 Fax +49 621 486-1598 info.de@aliaxis.com **www.aliaxis.de**

### **Алиаксис България ЕООД**

Инфратсруктура ул. "Околовръстен път" № 422 1532 София, България Тел. +359 2 958 17 46 **[www.aliaxis.bg](https://www.aliaxis.bg/)**

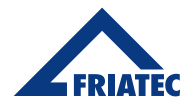

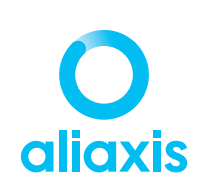